# Buku Manual PKL LPP – Untuk Pengelola

## Daftar isi :

- 1. Pendahuluan
- 2. Masuk aplikasi / Login
- 3. Keluar aplikasi / Logout
- 4. Mengganti password
- 5. Melihat data Dosen
- 6. Melihat data Mahasiswa
- 7. Melihat data Industri
- 8. Data PKL
- 9. Melihat data Profil PKL
- 10. Membuat data Profil PKL baru
- 11. Meng-update data Profil PKL
- 12. Upload dokumen MoU Industri
- 13. Membuat dan cetak surat pengajuan / pengantar PKL ke industri
- 14. Upload surat balasan Industri
- 15. Data Mahasiswa PKL
- 16. Melihat data mahasiswa PKL
- 17. Merubah status mahasiswa PKL (diterima / tidak)
- 18. Memindahkan mahasiswa PKL ke industri lain

# 1. Pendahuluan

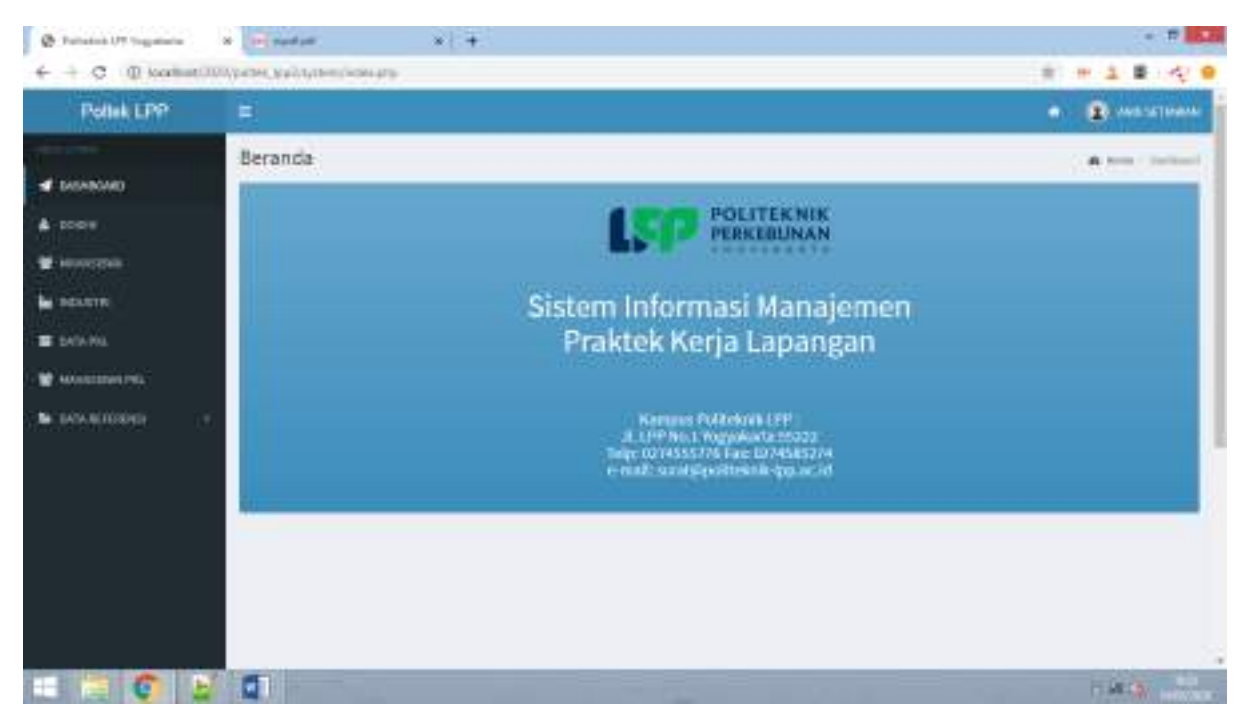

## 2. Masuk aplikasi / Login

Otentikasi pengguna merupakan syarat untuk masuk ke dalam aplikasi ini dan bagian dari keamanan dasar bagi sebuah sistem informasi. Tatacara masuk ke dalam aplikasi ini adalah dengan membuka halaman aplikasi yaitu URL : **http://** selanjutnya sistem akan menampilkan menu berikut ini :

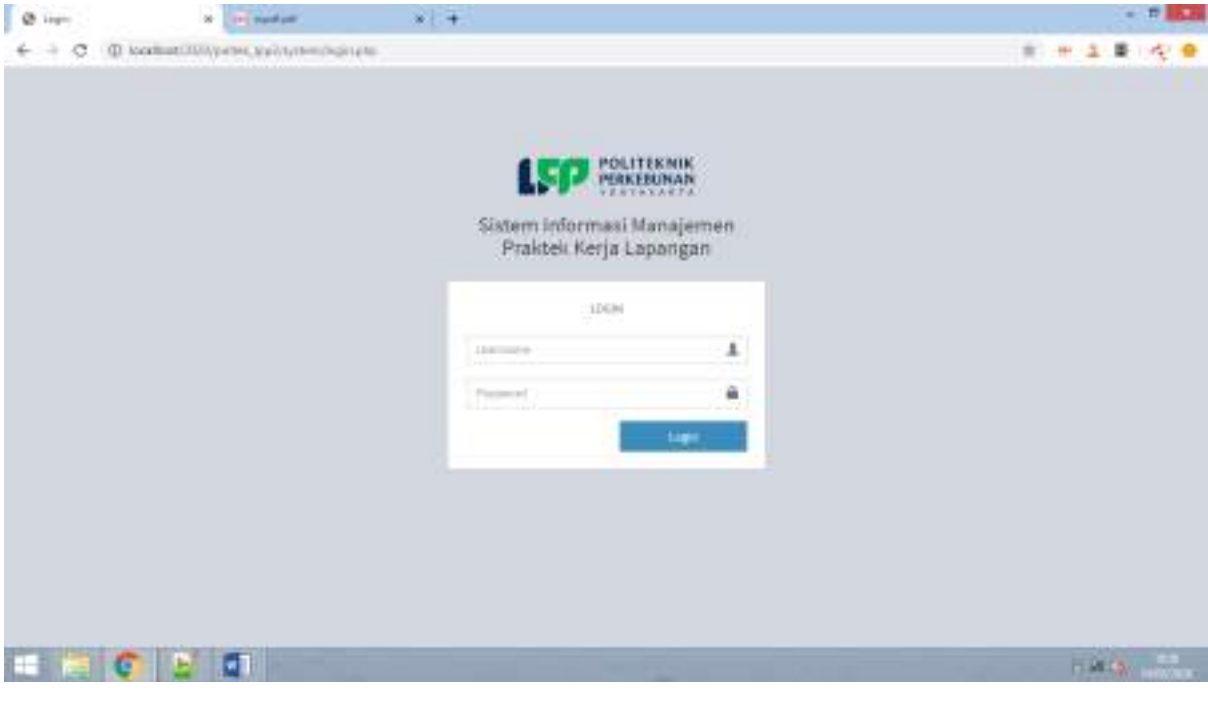

- 1. Masukkan alamat email sebagai username
- 2. Masukkan password dengan benar
- 3. Klik tombol Login

Jika Username dan Password benar dan cocok dengan basisdata pengguna selanjutnya sistem akan menampilkan halaman dasboard berikut ini :

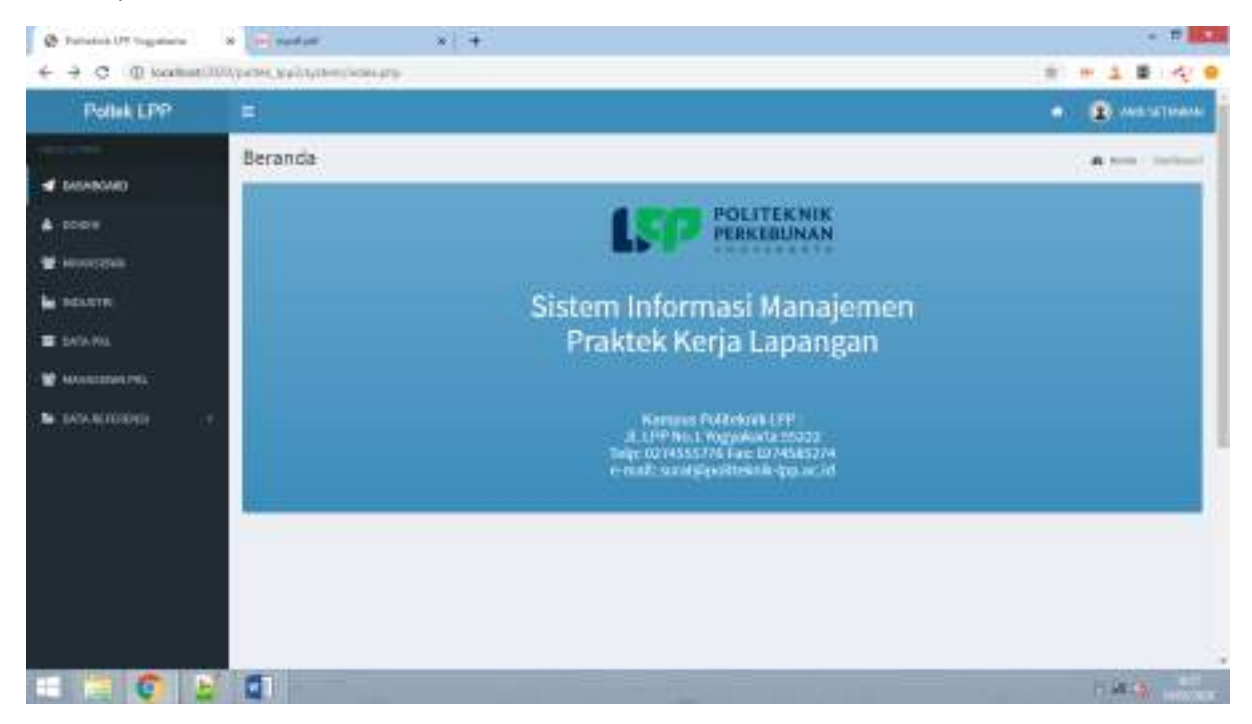

# 3. Keluar aplikasi / Logout

Untuk menjaga keamanan sistem dan data, setelah selesai menggunakan sistem, pengguna harus keluar sistem dengan melakukan prosedur *Logout*, selanjutnya sistem akan kembali ke halaman login dan seluruh data dan sistem sudah tertutup kembali.

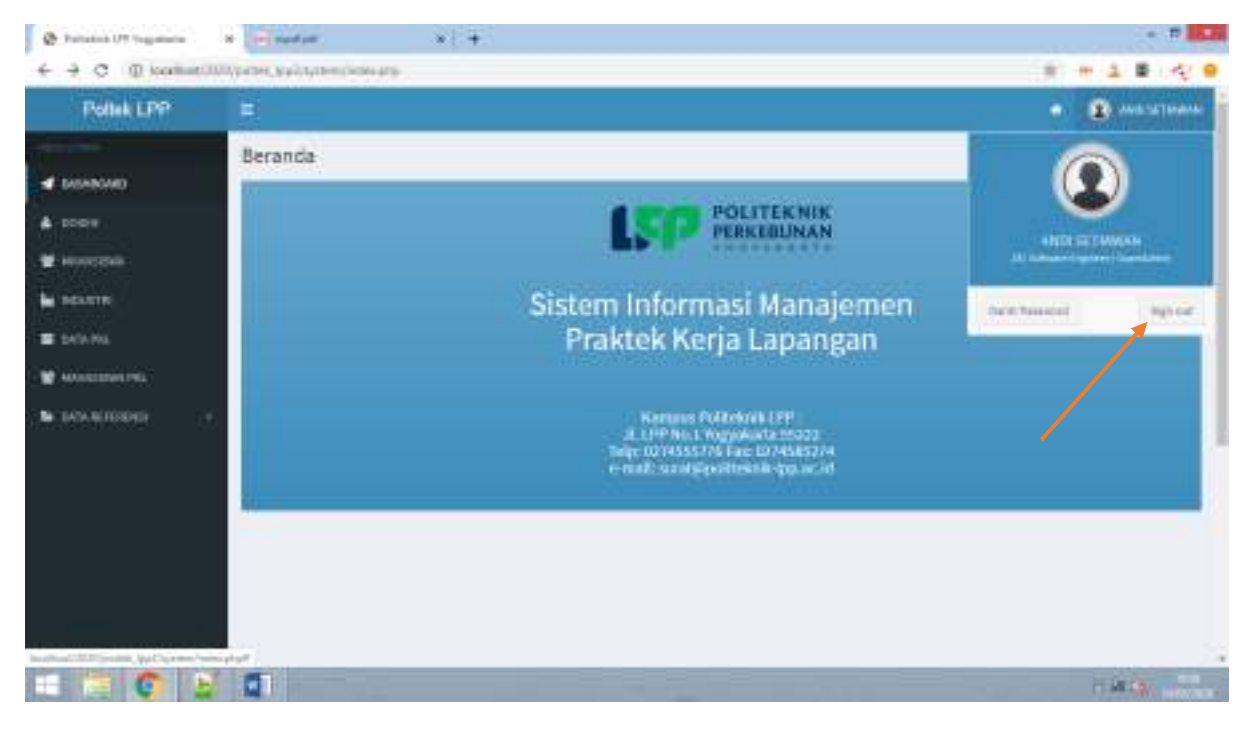

## 4. Mengganti password

Cara mengganti password:

- 1. Klik nama user
- 2. Pilih menu ganti password untuk menampilkan halaman ganti password
- 3. Akan muncul halaman ganti password
- 4. Masukkan password aktif/lama
- 5. Masukkan password baru
- 6. Masukkan lagi password baru
- 7. Klik tombol *Simpan*

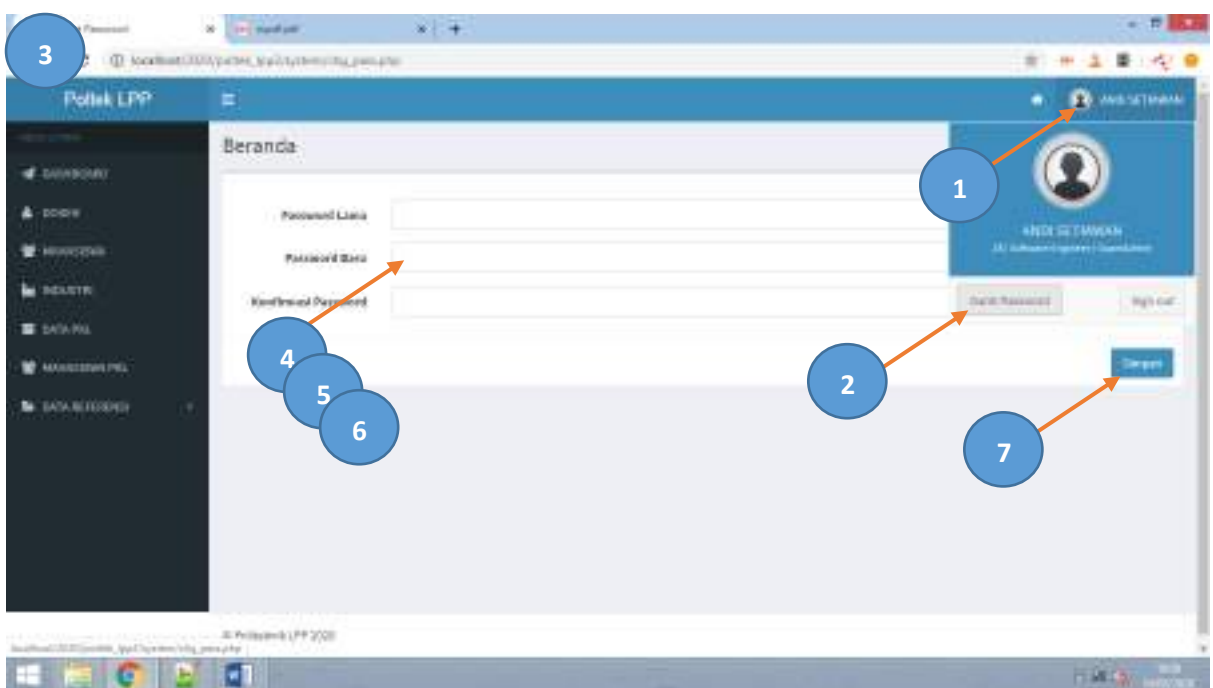

# 5. Melihat data Dosen

Untuk melihat data dosen langkahnya adalah sebagai berikut

- 1. Klik menu *Data Dosen* di kolom sebelah kiri, maka akan tampil halaman data dosen
- 2. Pencarian data dosen : Isi kriteria pencarian yaitu program studi, strata dan nama dosen
- 3. Klik tombol *Tampilkan*

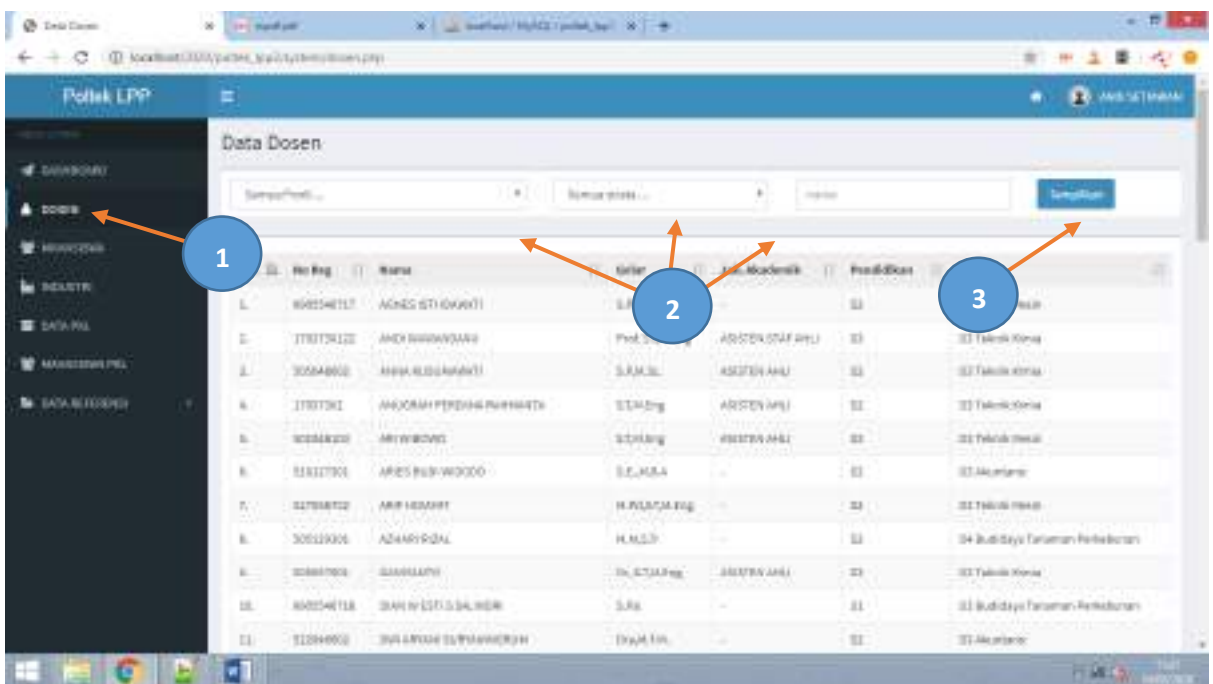

## 6. Melihat data Mahasiswa

Untuk melihat data mahasiswa langkahnya adalah sebagai berikut

- 1. Klik menu *Data Mahasiswa* di kolom sebelah kiri, maka akan tampil halaman data mahasiswa
- 2. Pencarian data mahasiswa : Isi kriteria pencarian yaitu program studi, angakatan dan nama mahasiswa
- 3. Klik tombol *Tampilkan*

### Lihat gambar:

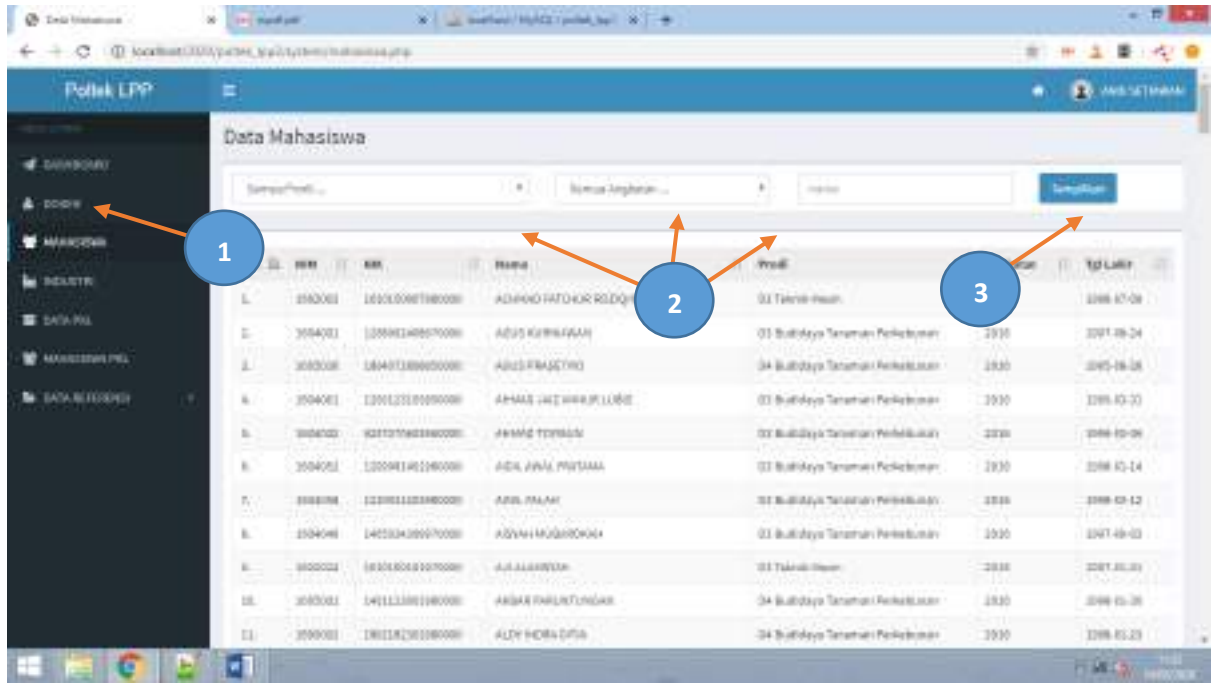

# 7. Melihat data Industri

Untuk melihat data industri langkahnya adalah sebagai berikut

- 1. Klik menu *Data Industri* di kolom sebelah kiri, maka akan tampil halaman data industri
- 2. Pencarian data industri : Isi kriteria pencarian yaitu nama industri
- 3. Klik tombol *Tampilkan*

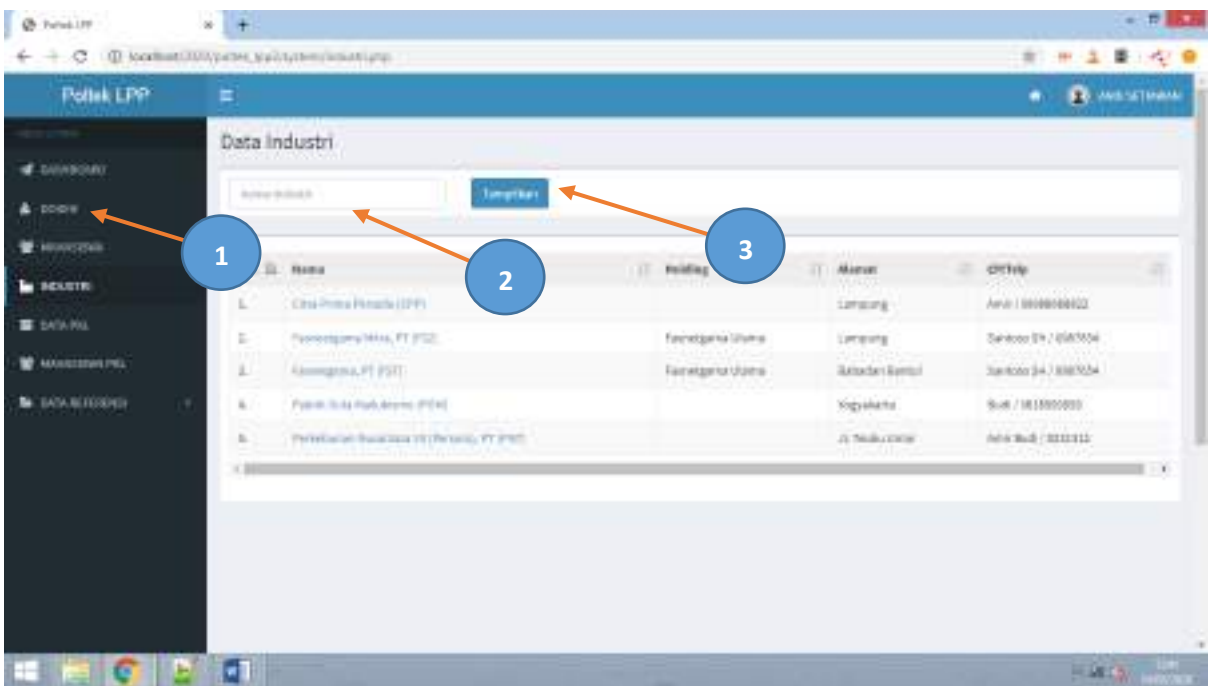

## 8. Data PKL

Data PKL adalah data industri yang sudah memiliki MoU untuk menerima mahasiswa PKL pada tahun akademik dan semester tertentu.

Lihat gambar :

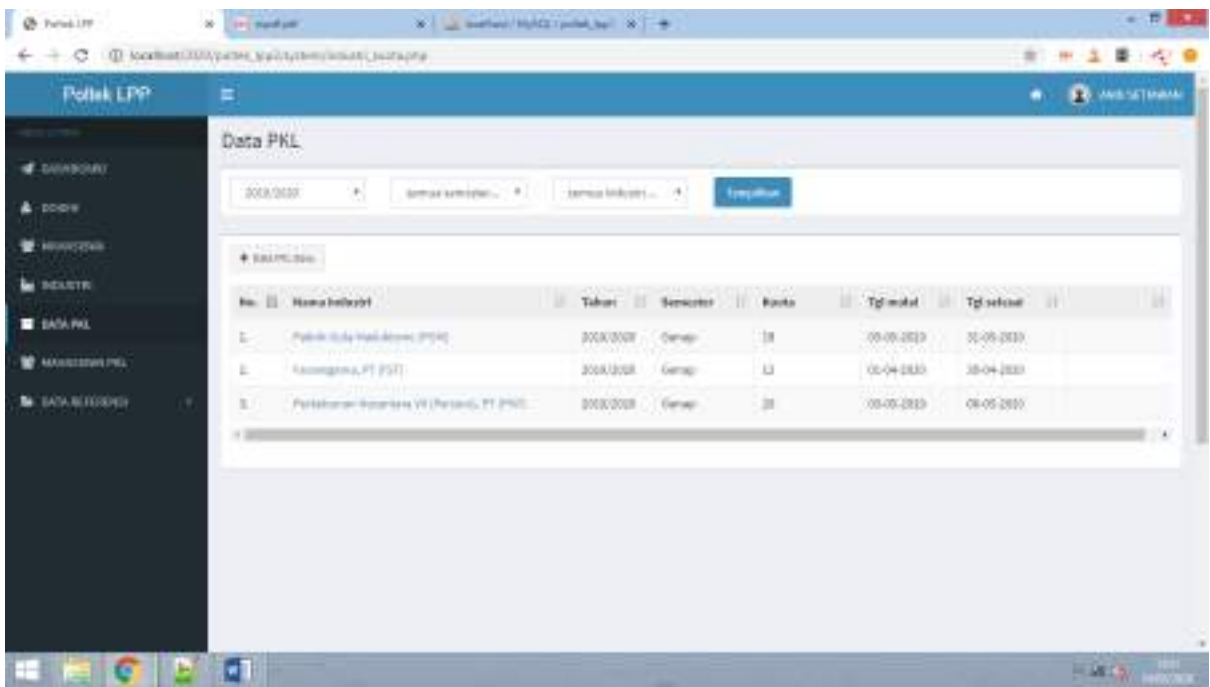

## 9. Melihat data Profil PKL

Untuk melihat data profil PKL langkahnya adalah sebagai berikut

- 1. Klik menu *Data PKL* di kolom sebelah kiri
- 2. Pilih data profil PKL yang akan dilihat dengan menge-klik nama industri
- 3. Akan muncul halaman data profil PKL

### Lihat gambar :

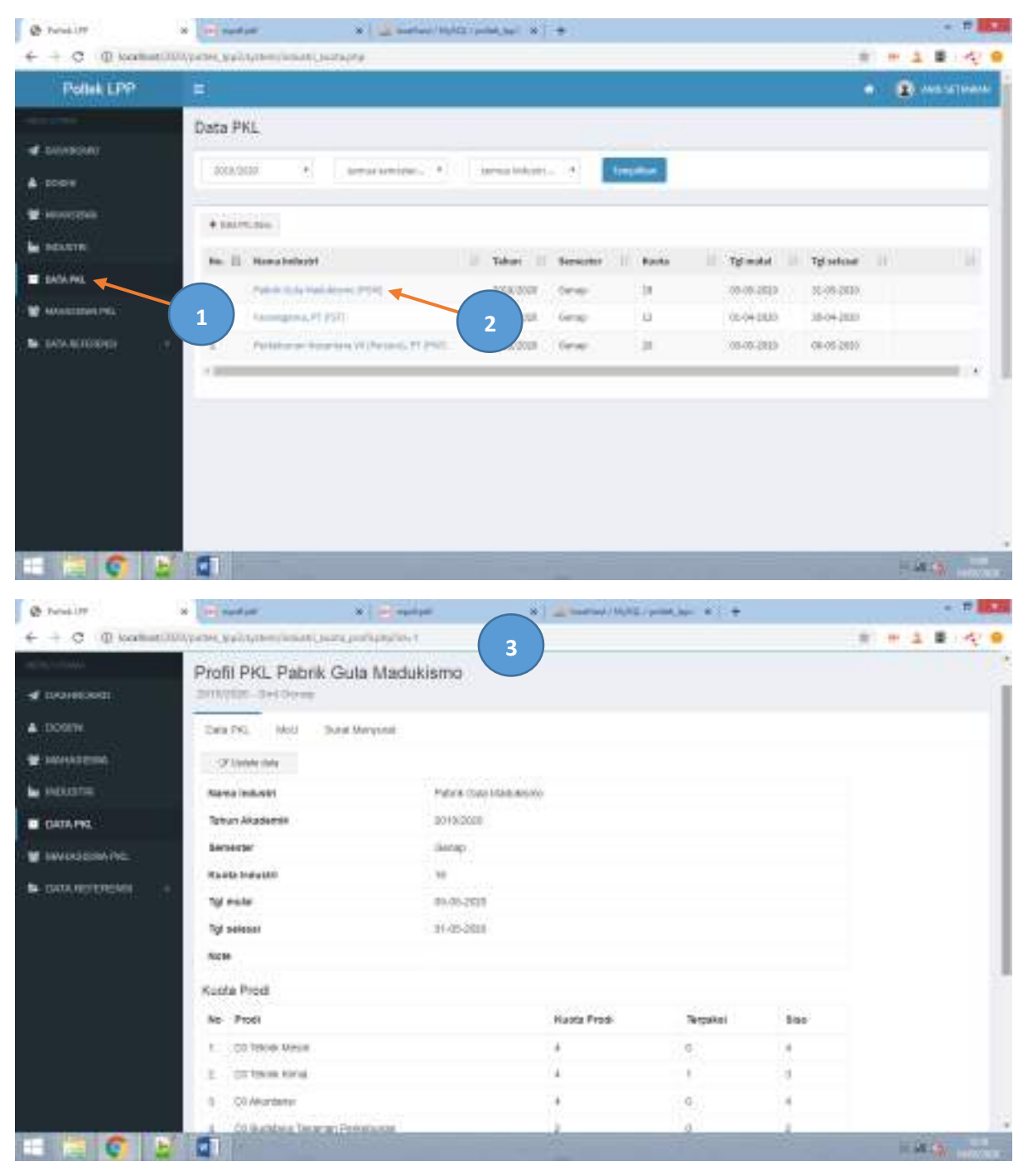

## 10. Membuat data Profil PKL baru

Untuk membuat data profil PKL baru, langkahnya adalah sebagai berikut

1. Klik menu *Data PKL* di kolom sebelah kiri

- 2. Klik tombol *Buat DataPKL Baru*
- 3. Akan muncul form isian data PKL baru
- 4. Lakukan pengisian data PKL baru mulai dari pilih industri kuota industri sampai kuota masing-masing prodi
- 5. Klik tombol *Simpan* untuk menyimpan data PKL baru

#### @ health W ... worker highlight permitted by P. 4  $\leftarrow$   $\rightarrow$   $\sigma$  :  $\Phi$  is collectivity and substanting in an interaction of the main line over-the 8 H 1 B 4 B Pollek LPP **\* B** materials e. Data PKL **d** building sounds.  $\mu_{\rm c}$  $\alpha$  -contractions  $\alpha$  . The contractions  $\alpha$  $\triangle$ -poles W-investor  $+1.0221479, 0.04$ **M** HEATTE **No. 21 . News believed 2** Taker: Il Senario III Rocks Tyledd Tylsdon II **E** IMMINE  $\pm$ ww.ep. stissions. Policinals MAXWI Corea **W** ARRESTORETEL **1** Assessment PST sossions. Gene **b** 05-04 0633 38-04-2830 **M** DAVALIGNATI Participan America VCP executive 212000  $\pm$  $0.00000$  $0000000$ INESSE | Group  $\times 100$ rillicias. @ health and the matter of the Management Asset (1981). 世界区  $\leftarrow$   $\rightarrow$   $\sigma$  (i) toolsatility and subset ant suranning à. 田上華の  $\lambda$ lask  $\pm$ Irput Dota PRL Berg Data PRL-**3** z **NAME** pic. **The Alcoholds** G jai. **REALITY** into ï **Importer** - 1 -**Karls Indicate Fall service B** WWINL **Montel** earchM1000 **Tyl** selecci **Part Off Type** inte **4**September L. 31 heat Herry L. El Telesia silvia 5 Stillenberg 15 Bankow Ta **HEGGED**  $1 - 2$

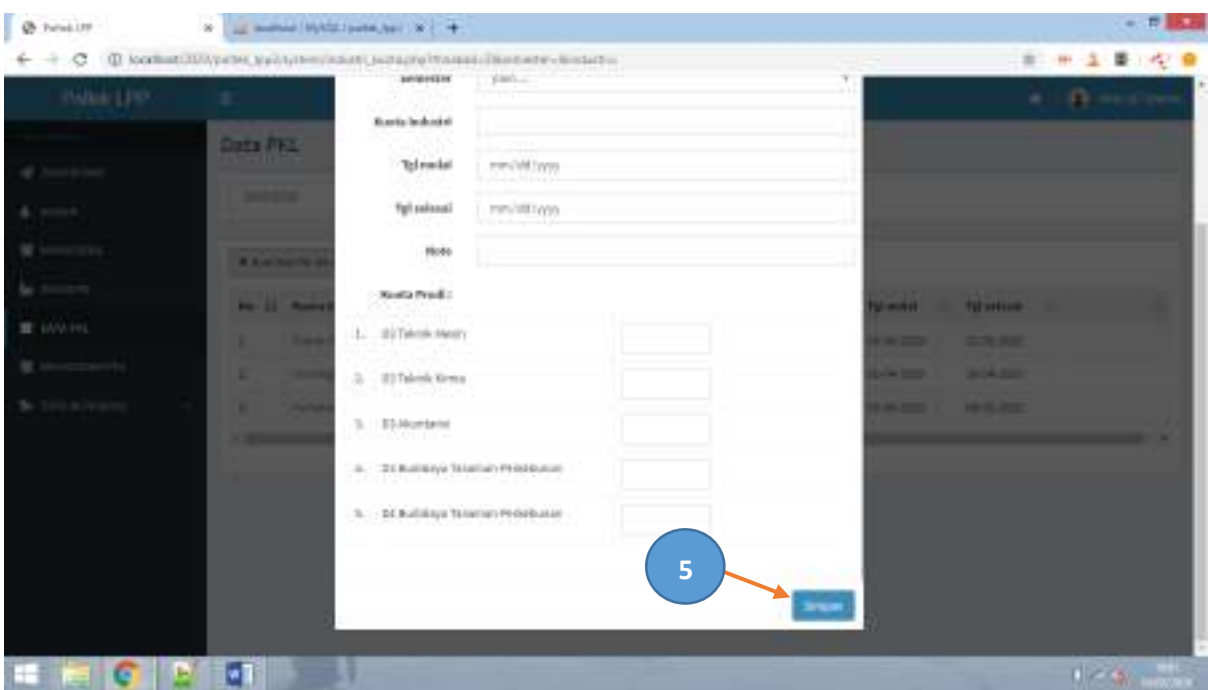

## 11. Meng-update data Profil PKL

Untuk meng-update data profil PKL langkahnya adalah sebagai berikut

- 1. Klik menu *Data PKL* di kolom sebelah kiri
- 2. Pilih data profil PKL yang akan dilihat dengan menge-klik nama industri
- 3. Akan muncul halaman data profil PKL
- 4. Klik tombol *Update Data,*
- 5. Lakukan pengisian perubahan data, dan
- 6. Klik tombol *Simpan* untuk menyimpan data

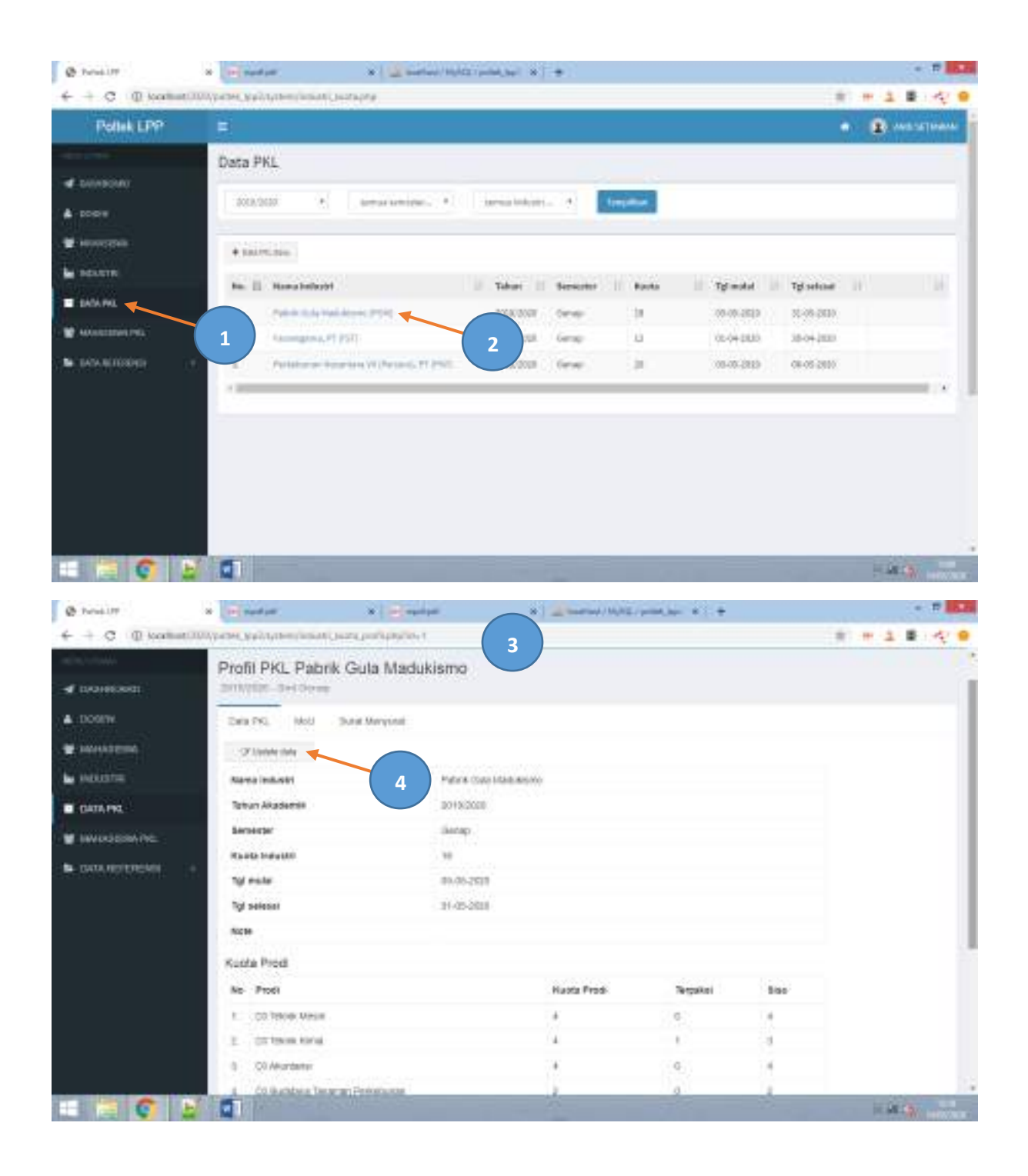

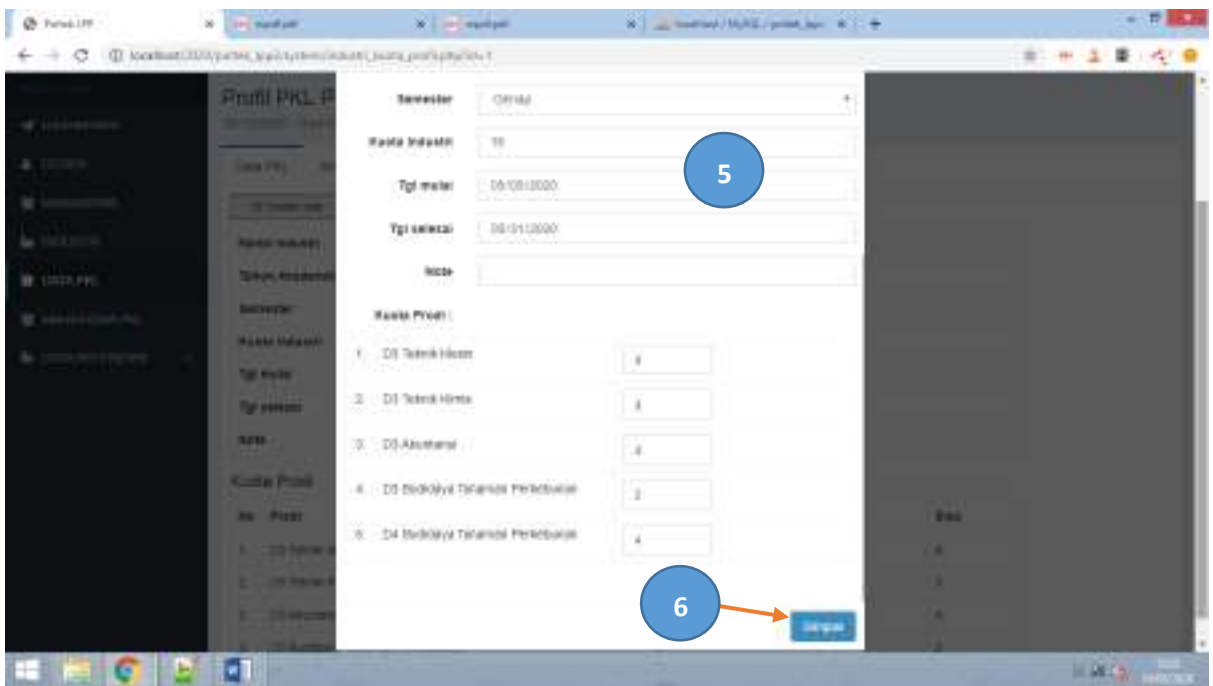

# 12. Upload dokumen MoU Industri

Untuk meng-upload dokumen MoU Industri, langkahnya adalah sebagai berikut

- 1. Klik menu *Data PKL* di kolom sebelah kiri
- 2. Pilih data profil PKL yang akan dilihat dengan menge-klik nama industri
- 3. Akan muncul halaman data profil PKL
- 4. Pilih Tab *MoU*
- 5. Klik tombol *Upload MoU*
- 6. Isi form upload MoU, antara lain tgl Mou, tgl mulai berlaku dan tgl berakhir MoU
- 7. Pilih file dokumen berupa file *Pdf*
- 8. Tekan tombol *Simpan* untuk meng-upload dokumen
- 9. Data akan tersimpan pada halaman MoU
- 10. Untuk melihat dokumen yang sudah tersimpan klik Icon Dokumen di kolom paling kanan
- 11. Preview dokumen akan ditampilkan

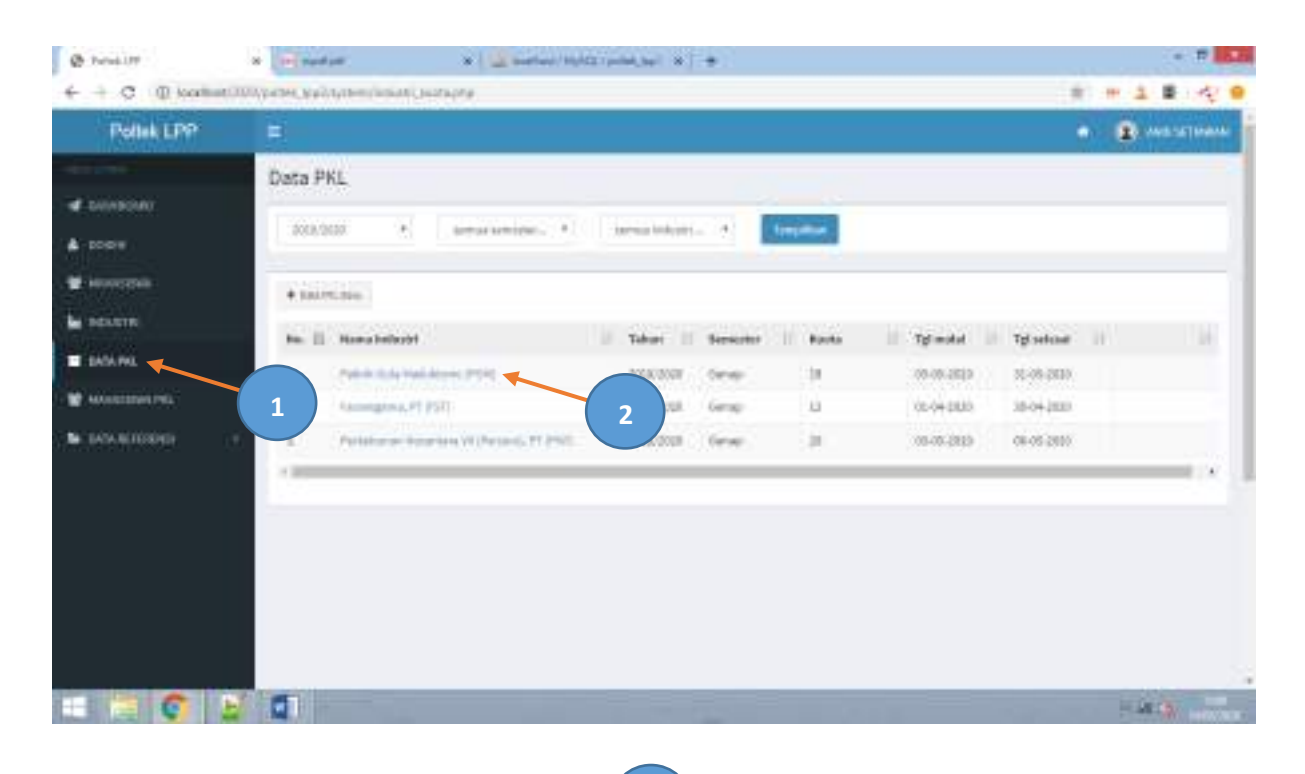

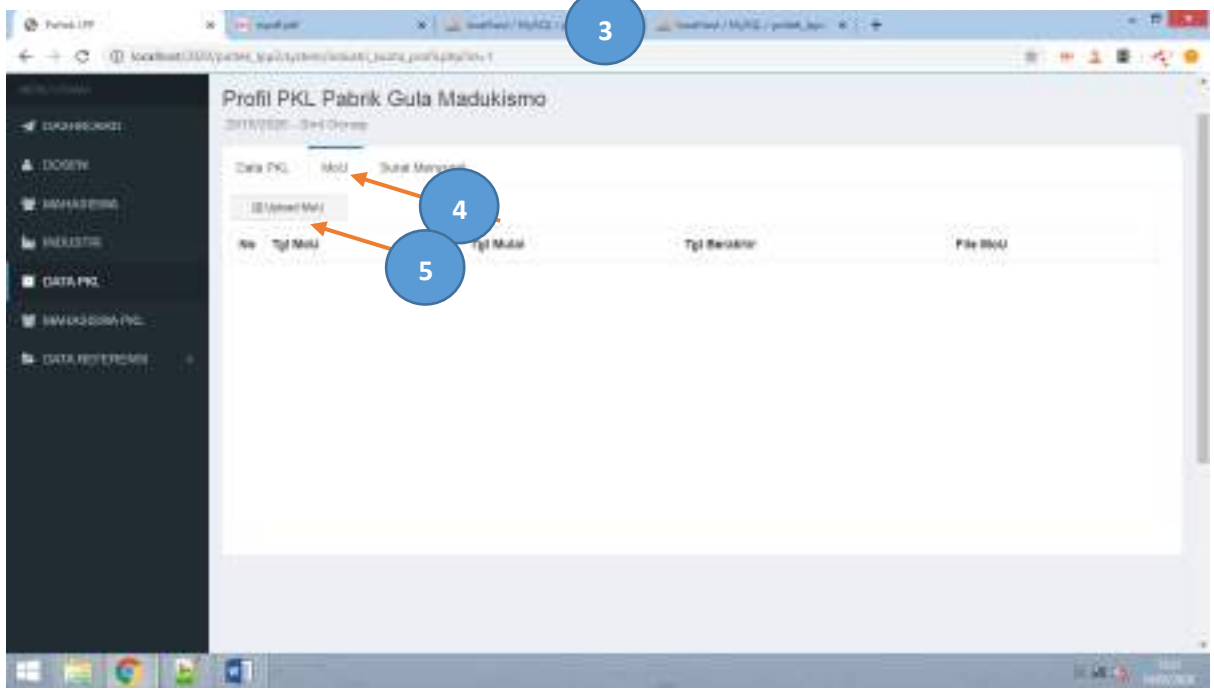

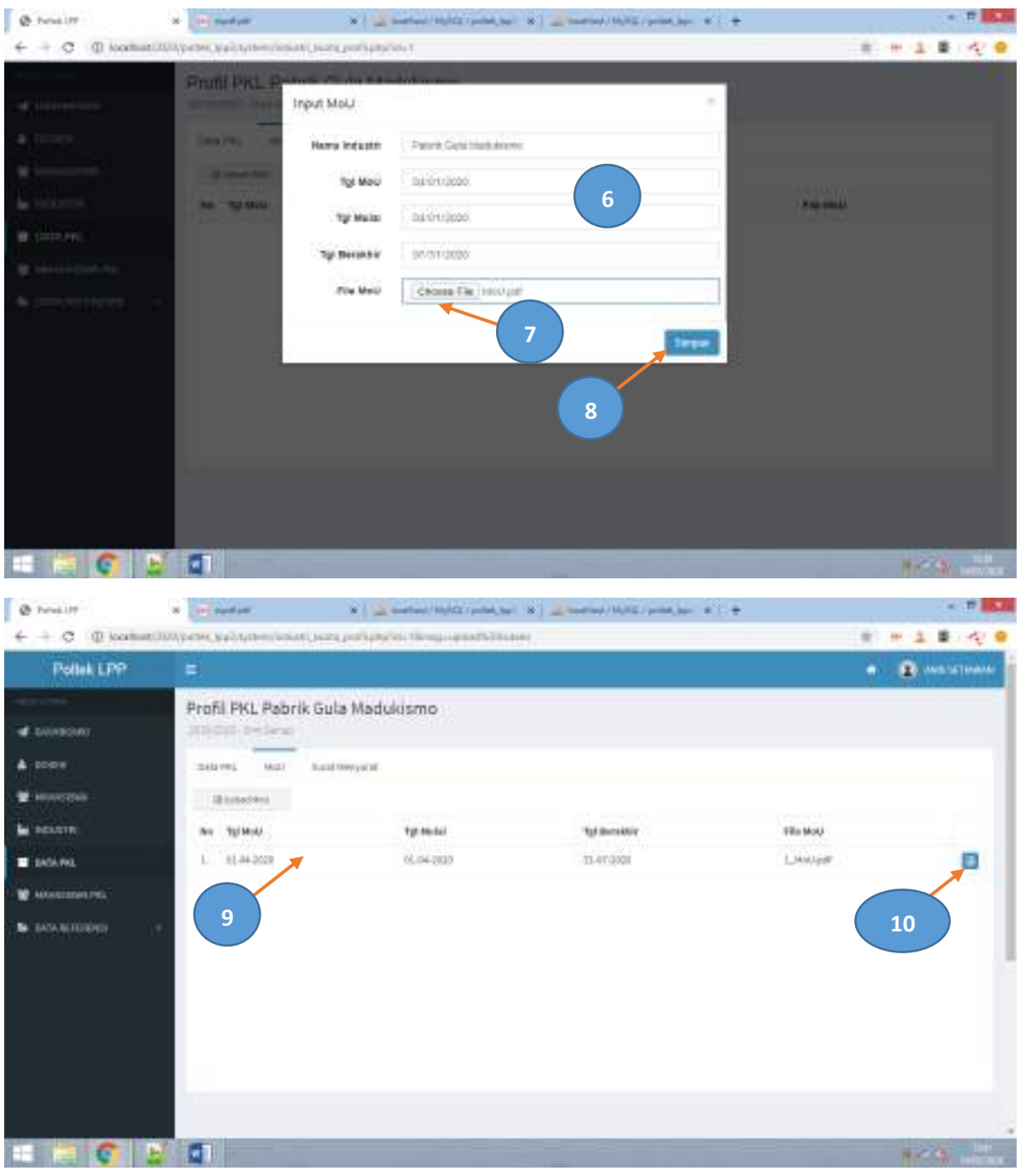

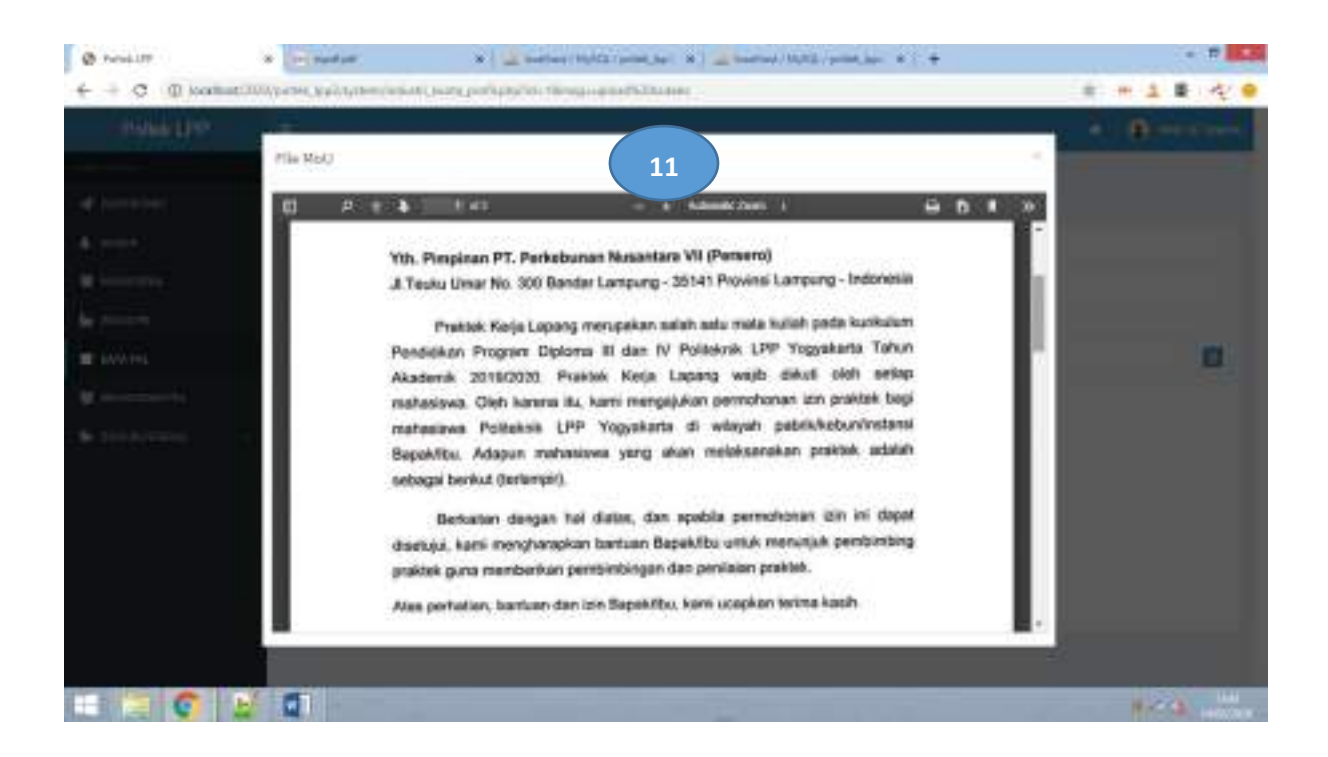

# 13. Membuat dan cetak surat pengajuan / pengantar ke Industri

Untuk mengmembuat dan mencetak surat, langkahnya adalah sebagai berikut

- 1. Klik menu *Data PKL* di kolom sebelah kiri
- 2. Pilih data profil PKL yang akan dilihat dengan menge-klik nama industri
- 3. Akan muncul halaman data profil PKL
- 4. Pilih Tab *Surat Menyurat*
- 5. Klik tombol *Create Surat*
- 6. Pilih jenis surat (pengajuan / pengantar)
- 7. Isi semua kolom isian surat
- 8. Tekan tombol *Simpan* untuk meng-upload dokumen
- 9. Data akan tersimpan pada halaman Tab Surat Menyurat
- 10. Untuk melihat dokumen yang sudah tersimpan klik *Icon Preview* di kolom paling kanan
- 11. Preview dokumen akan ditampilkan
- 12. Untuk mencetak klik tombol *Cetak Pdf* pada bagian kanan bawah di halaman preview
- 13. Tampilan hasil cetak Pdf

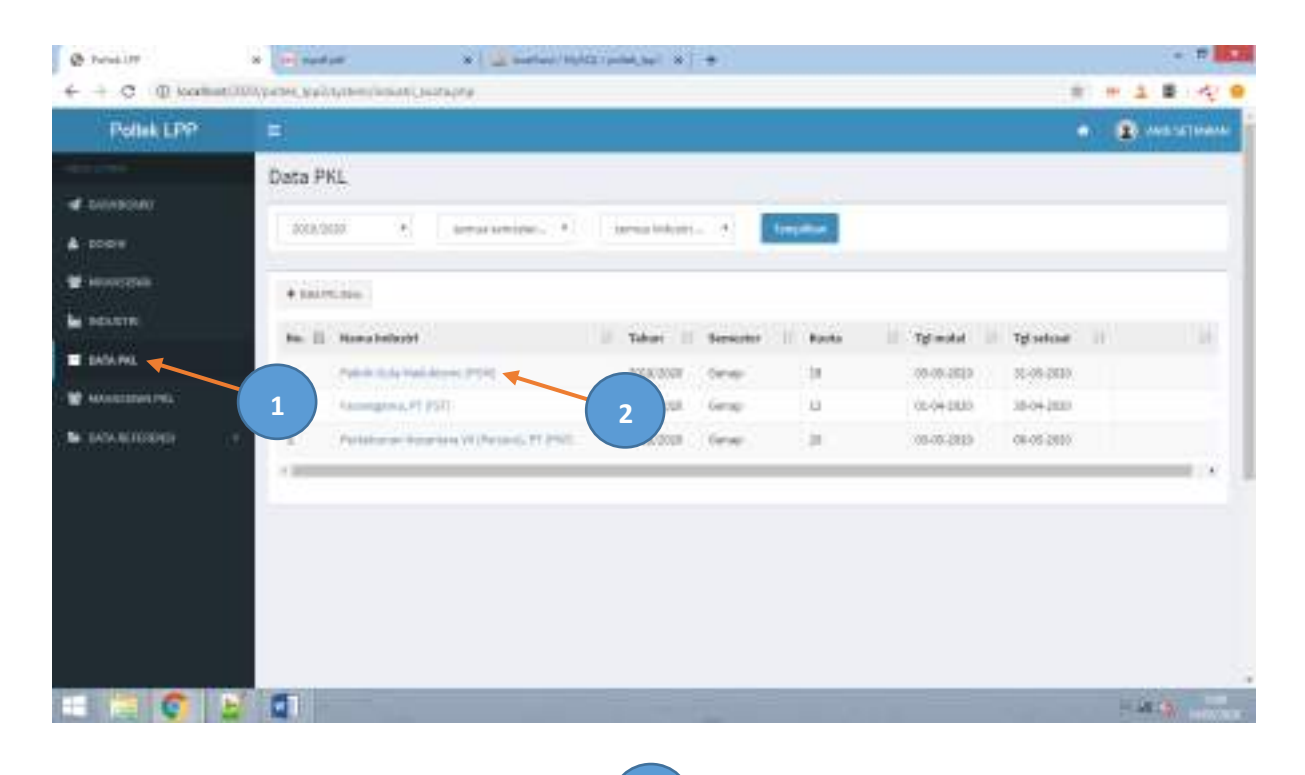

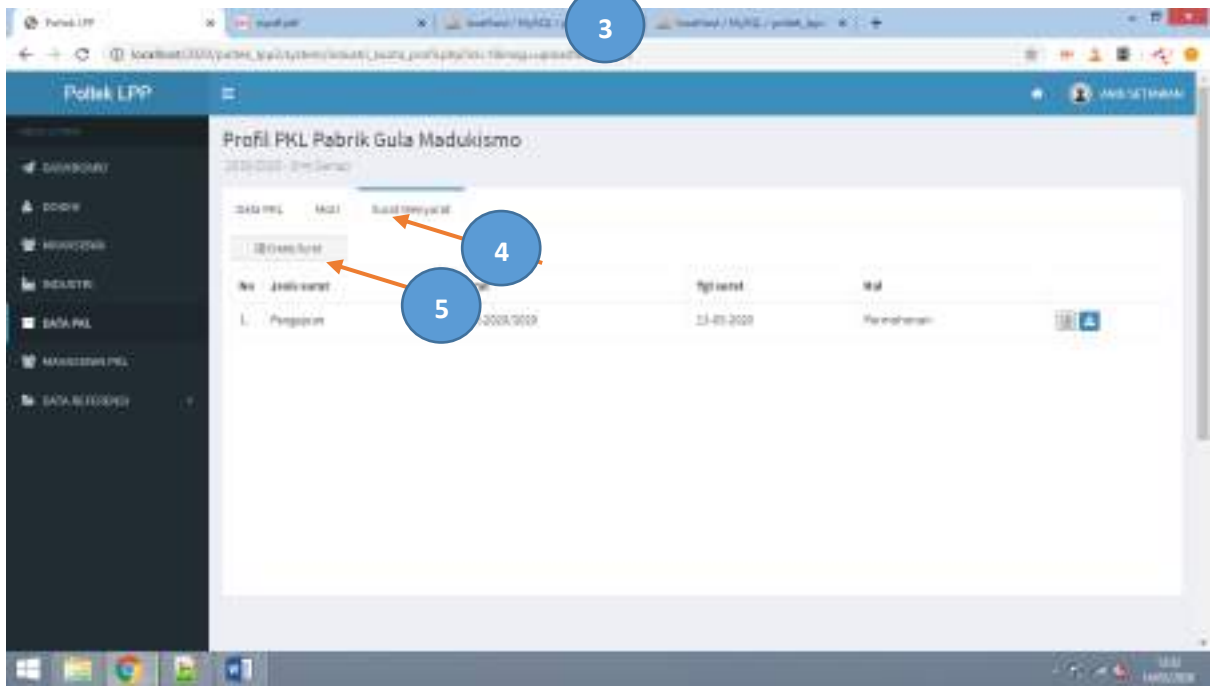

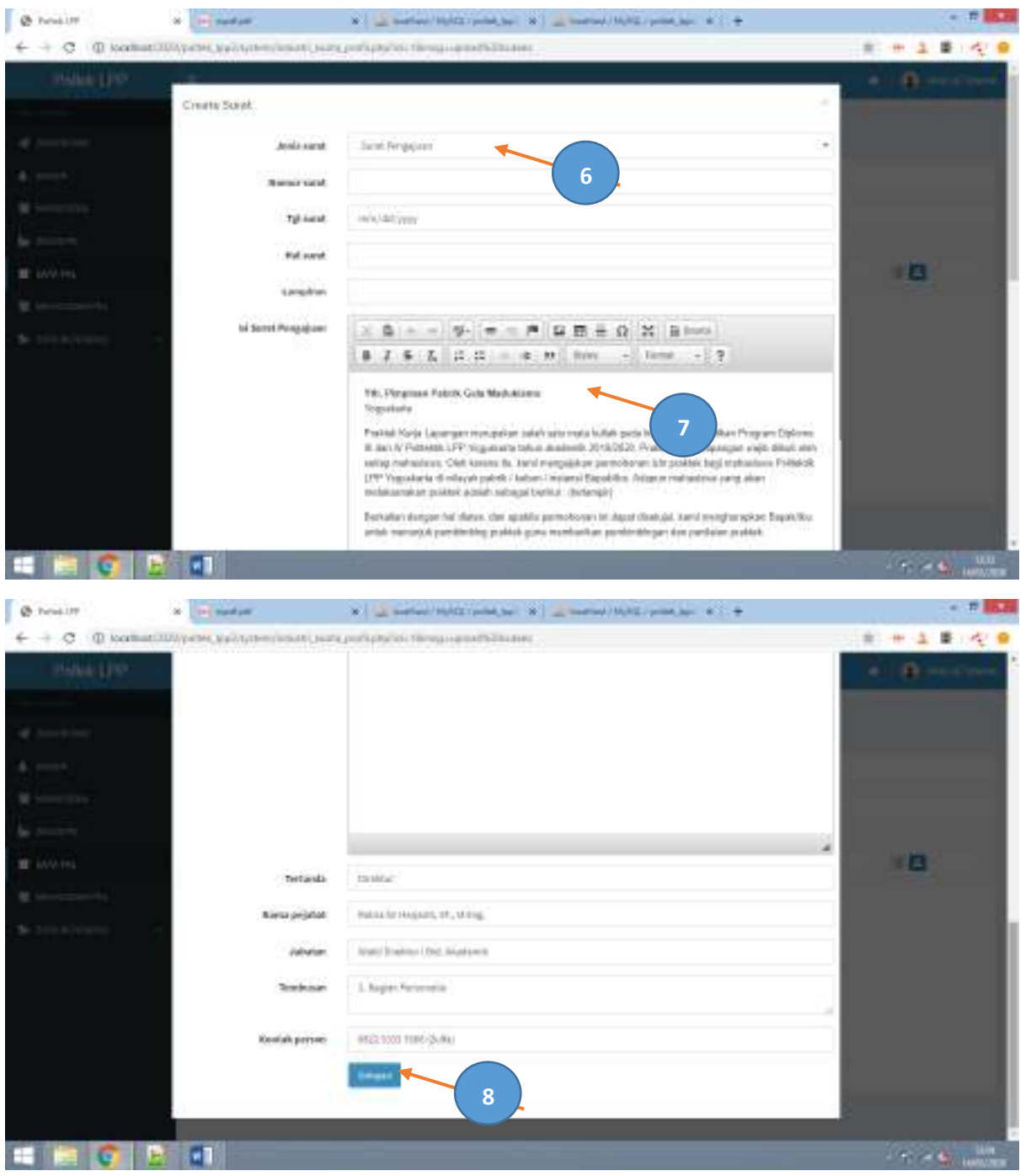

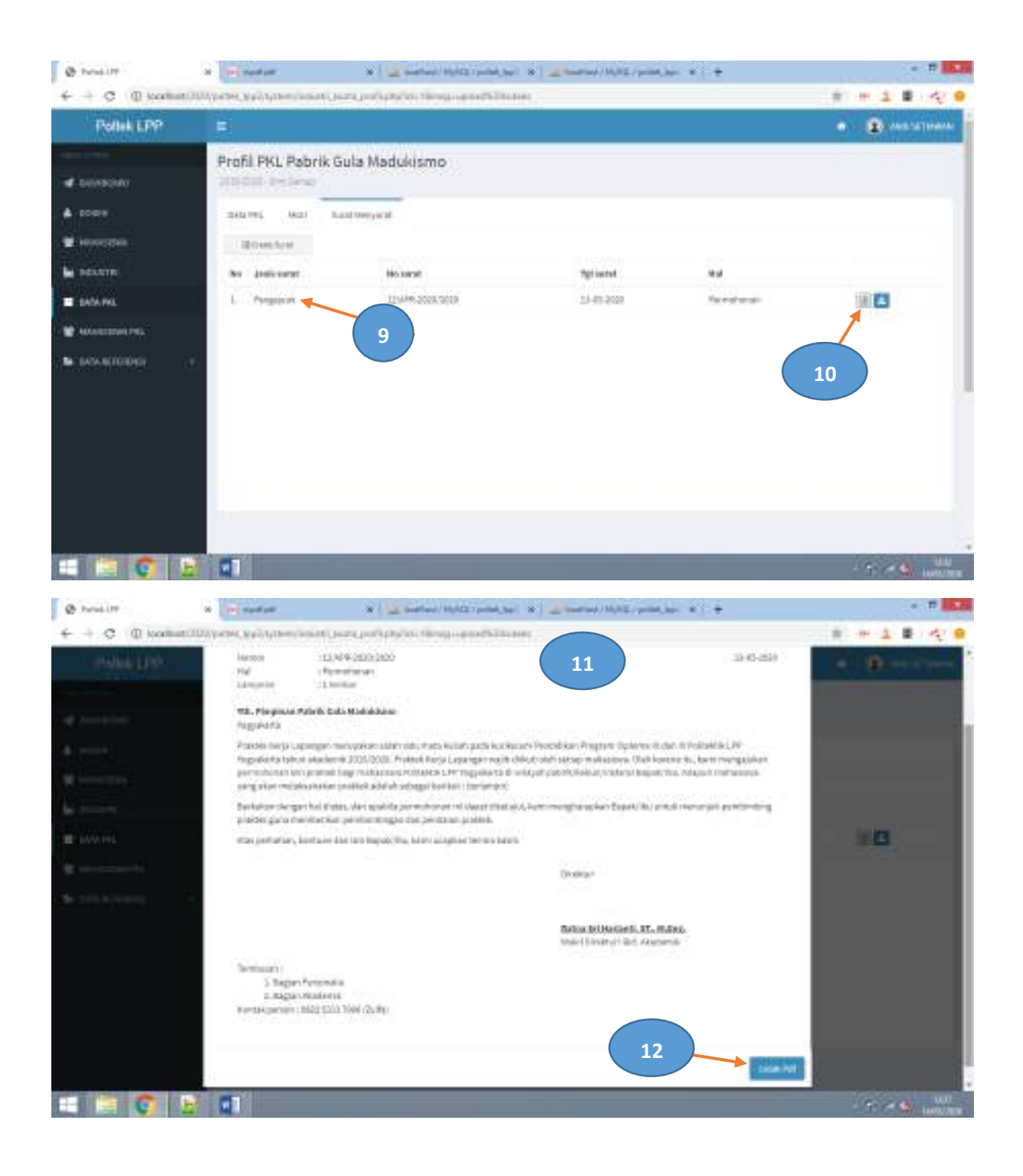

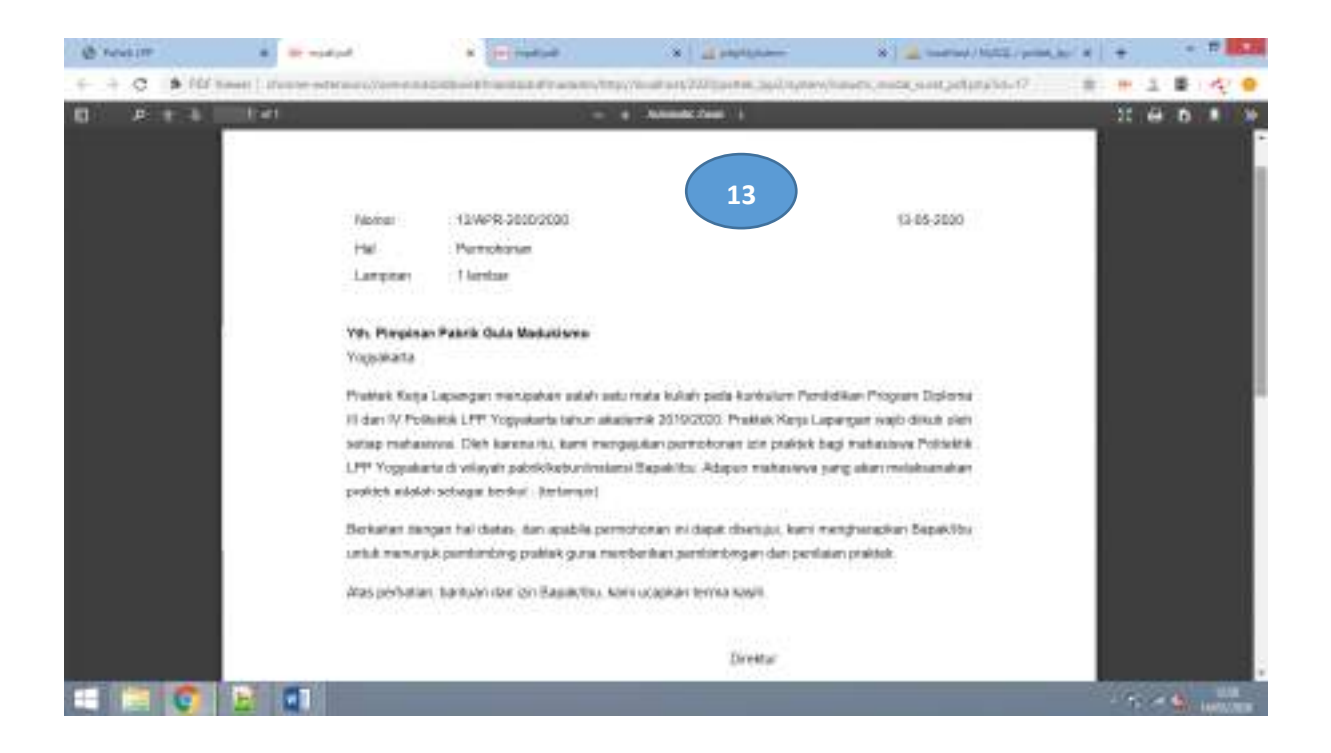

# 14. Upload surat balasan Industri

Untuk mengmembuat dan mencetak surat, langkahnya adalah sebagai berikut

- 1. Klik menu *Data PKL* di kolom sebelah kiri
- 2. Pilih data profil PKL yang akan dilihat dengan menge-klik nama industri
- 3. Akan muncul halaman data profil PKL
- 4. Pilih Tab *Surat Menyurat*
- 5. Pilih surat pengajuan yang akan di catat surat balasannya
- 6. Klik tombol *Icon Upload* dikolom paling kanan
- 7. Isi Nmor surat balasal
- 8. Isi tgl surat balasan
- 9. Pilih file Pdf surat balasan
- 10. Tekan tombol *Simpan* untuk meng-upload dokumen surat balasan
- 11. Data akan tersimpan pada halaman Tab Surat Menyurat dengan jenis surat *Balasan*
- 12. Untuk melihat dokumen yang sudah tersimpan klik *Icon Preview* di kolom paling kanan
- 13. Preview dokumen akan ditampilkan

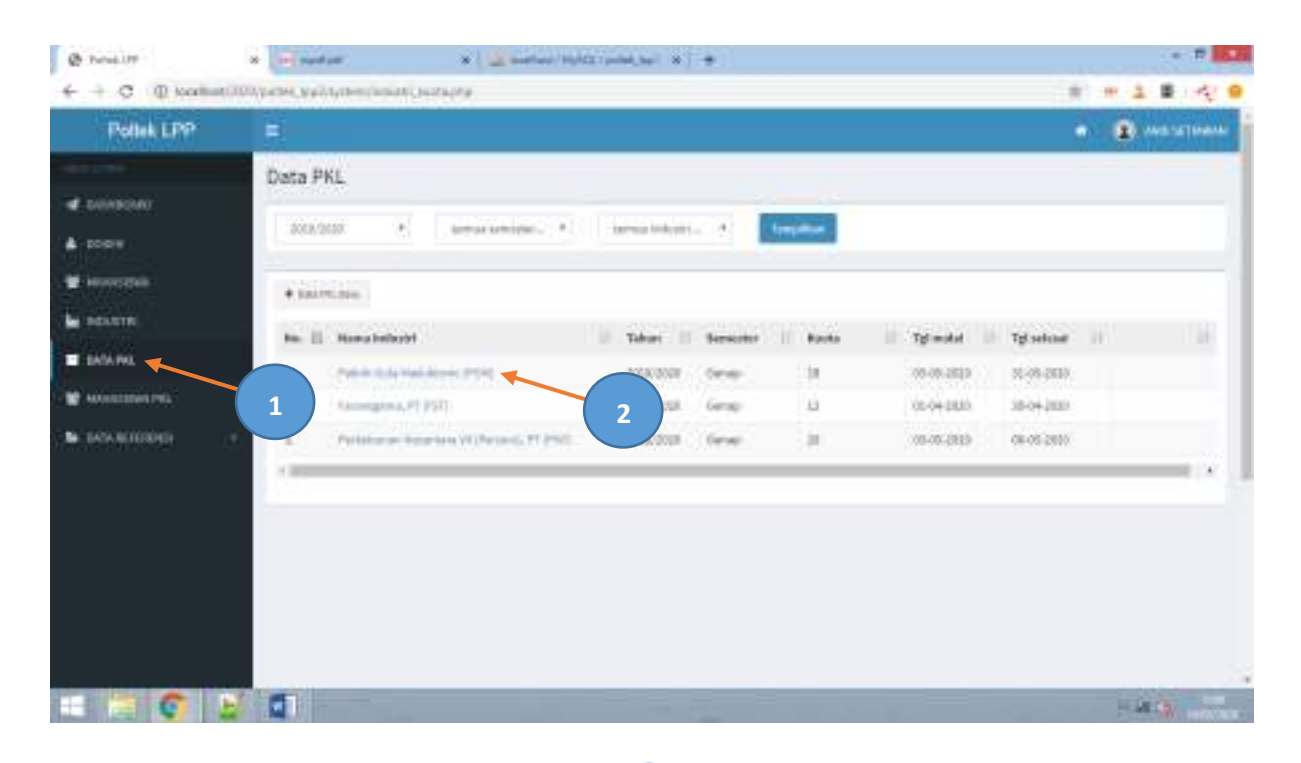

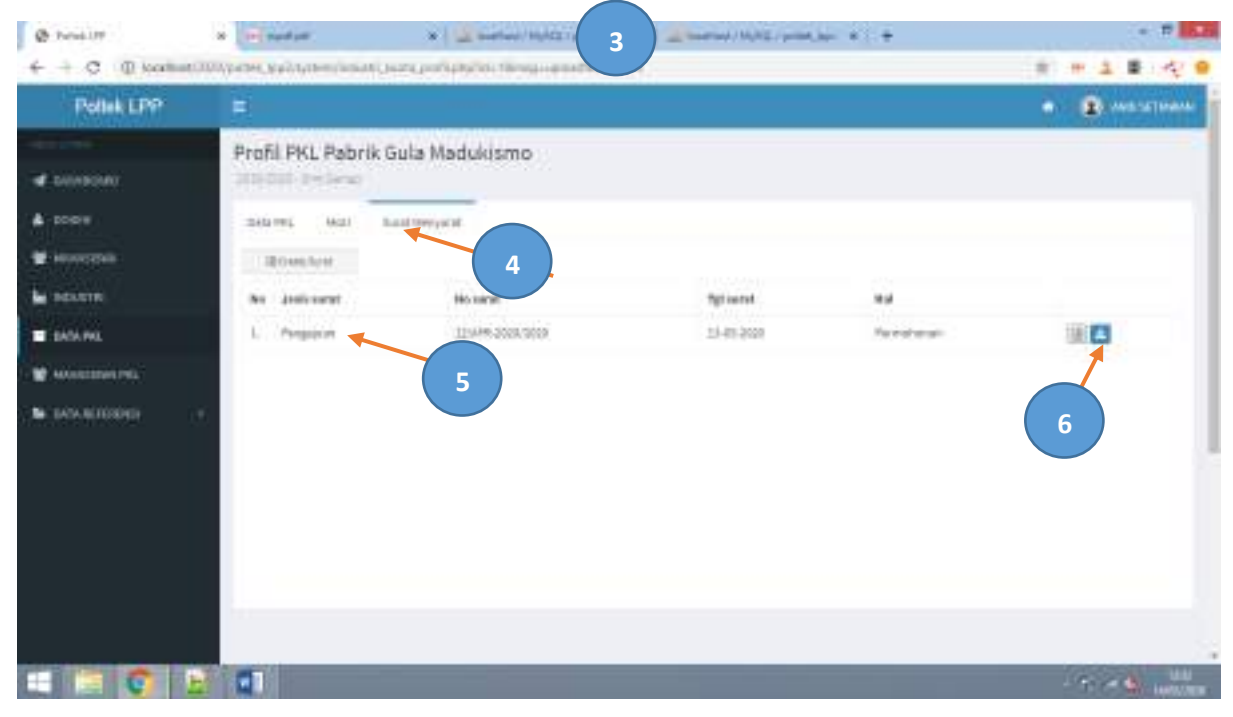

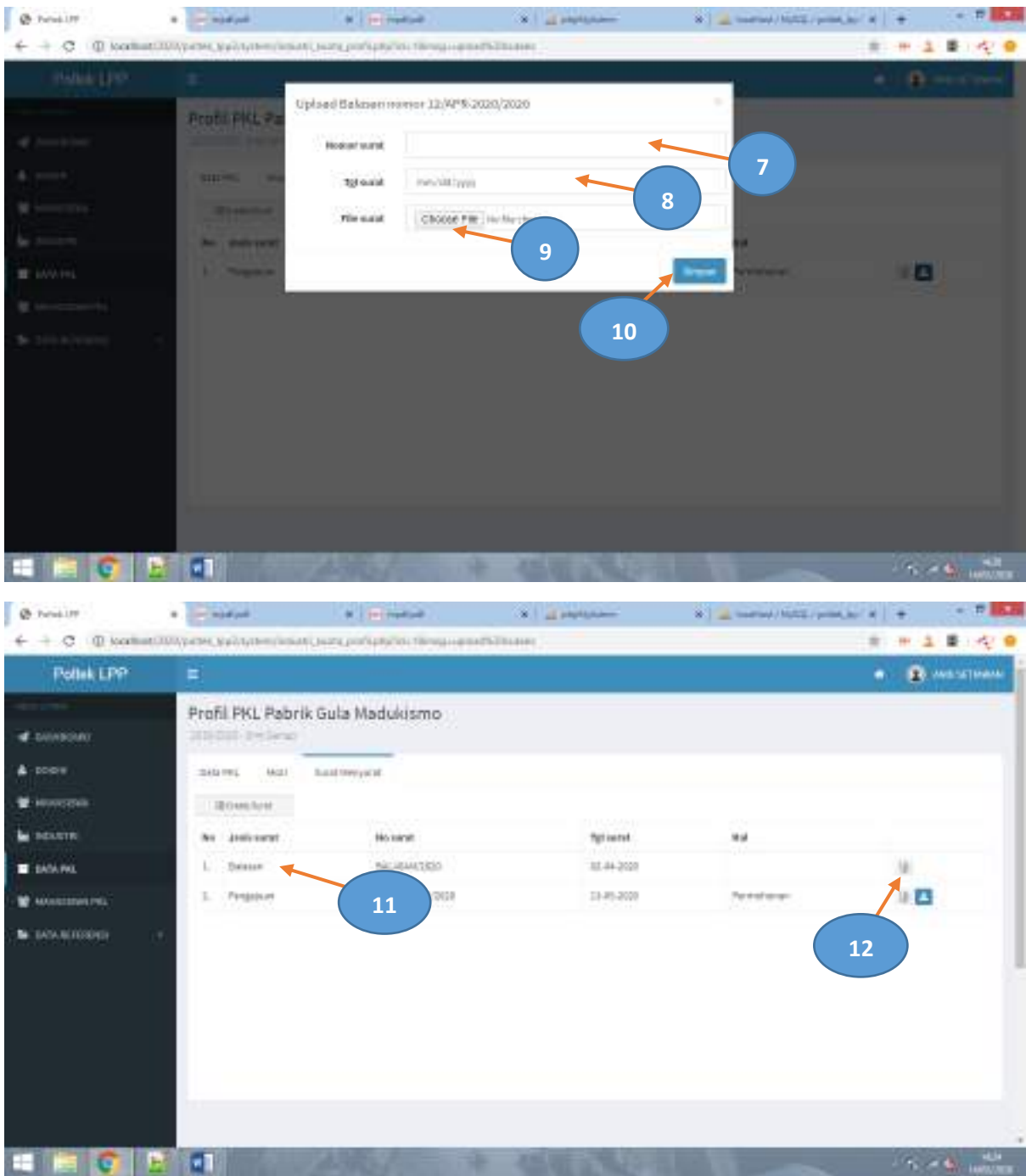

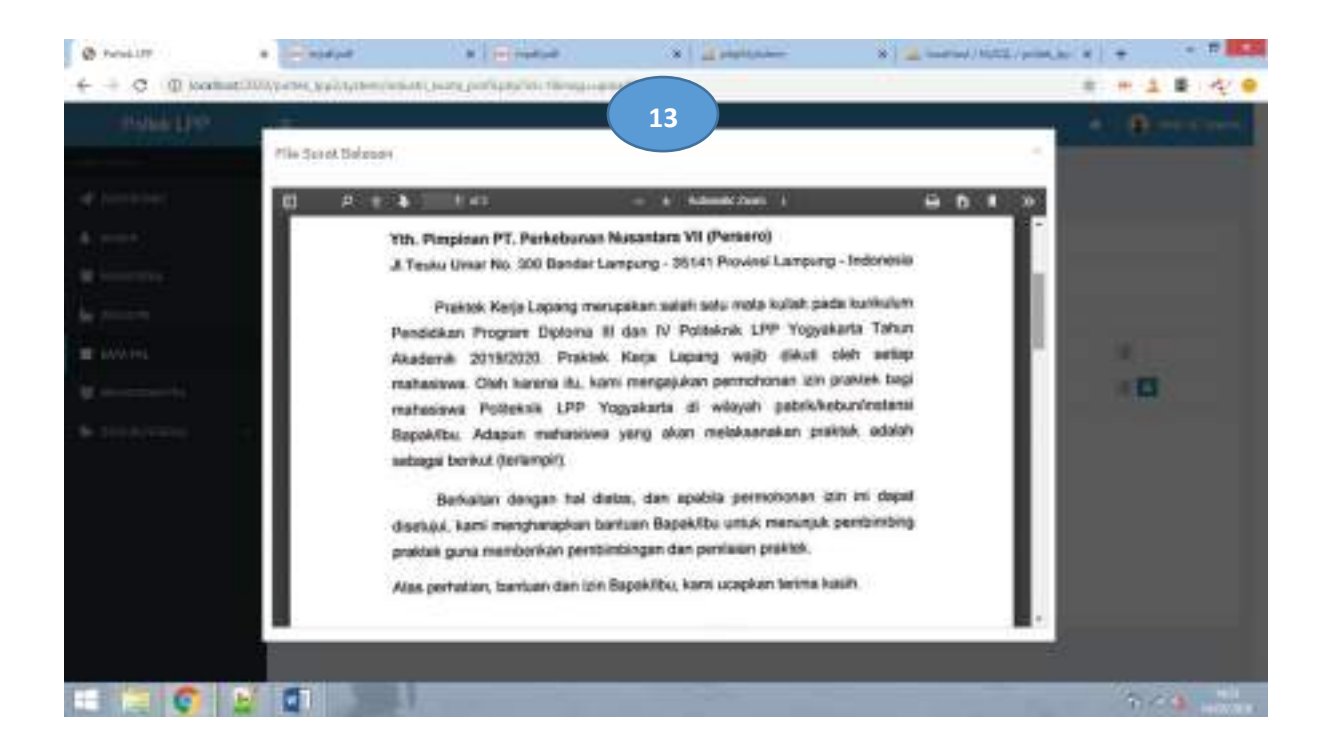

# 15. Data Mahasiswa PKL

Data mahasiswa PKL adalah data mahasiswa yang telah melakukan pendaftaran PKL pada periode PKL, tahun akademik dan semester tertentu. Halaman ini dilengkapi dengan form pencarian untuk memudahkan dalam mendari data.

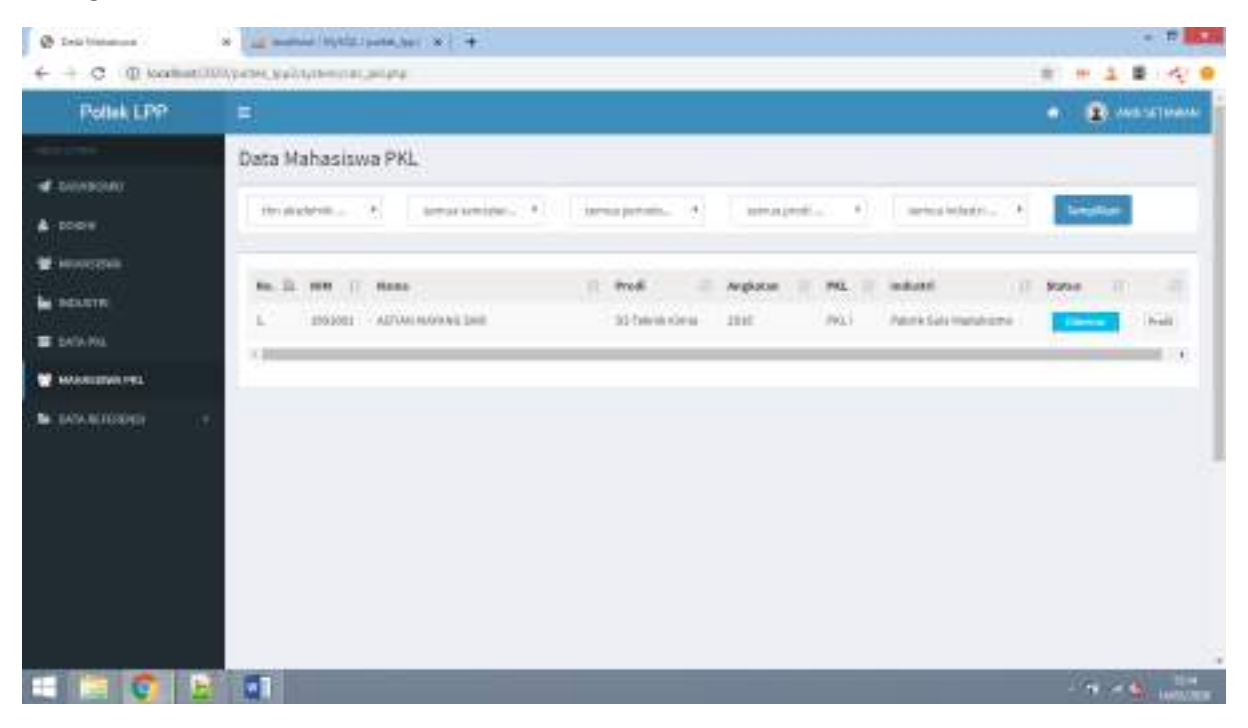

# 16. Melihat data profil mahasiswa PKL

Untuk melihat data profil mahasiswa PKL, langkahnya adalah sebagai berikut

- 1. Klik menu *Mahasiswa PKL* di kolom sebelah kiri
- 2. Pilih data profil mahasiswa PKL yang akan dilihat dengan menge-klik tombol profil di kolom paling kanan
- 3. Akan muncul halaman data profil mahasiswa PKL

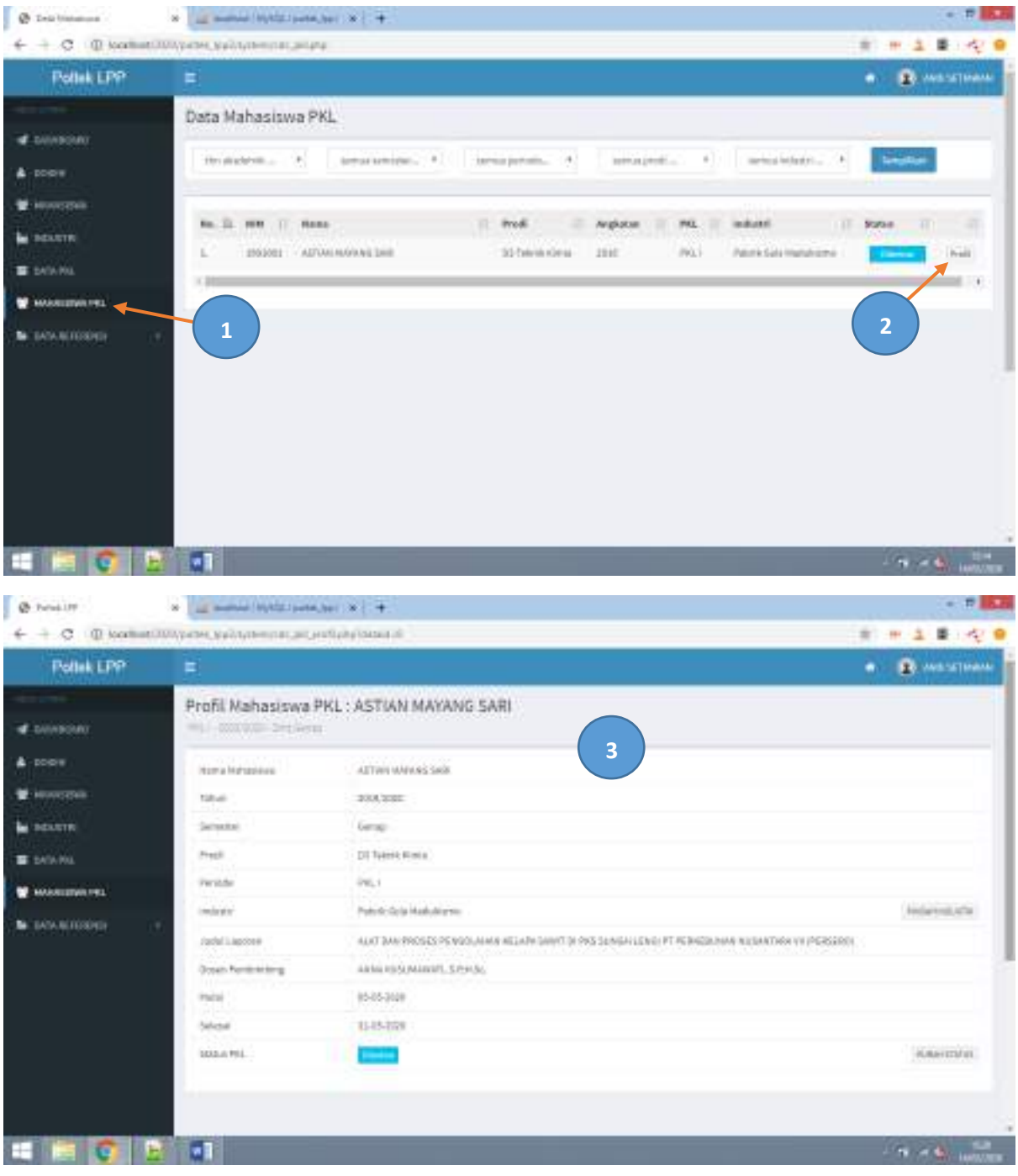

# 17. Merubah status mahasiswa PKL (diterima / ditolak)

Untuk merubah status mahasiswa PKL, langkahnya adalah sebagai berikut

- 1. Klik menu *Mahasiswa PKL* di kolom sebelah kiri
- 2. Pilih data profil mahasiswa PKL yang akan dilihat dengan menge-klik tombol profil di kolom paling kanan
- 3. Akan muncul halaman data profil mahasiswa PKL
- 4. Klik tombol *Rubah Status* dibagian kanan bawah
- 5. Pilih rubah status baru dari *Terdaftar* ke *Diterima* atau *Ditolak*
- 6. Tekan tombol *Simpan* untuk menyimpan perubahan status
- 7. Akan terlihat status sudah berubah

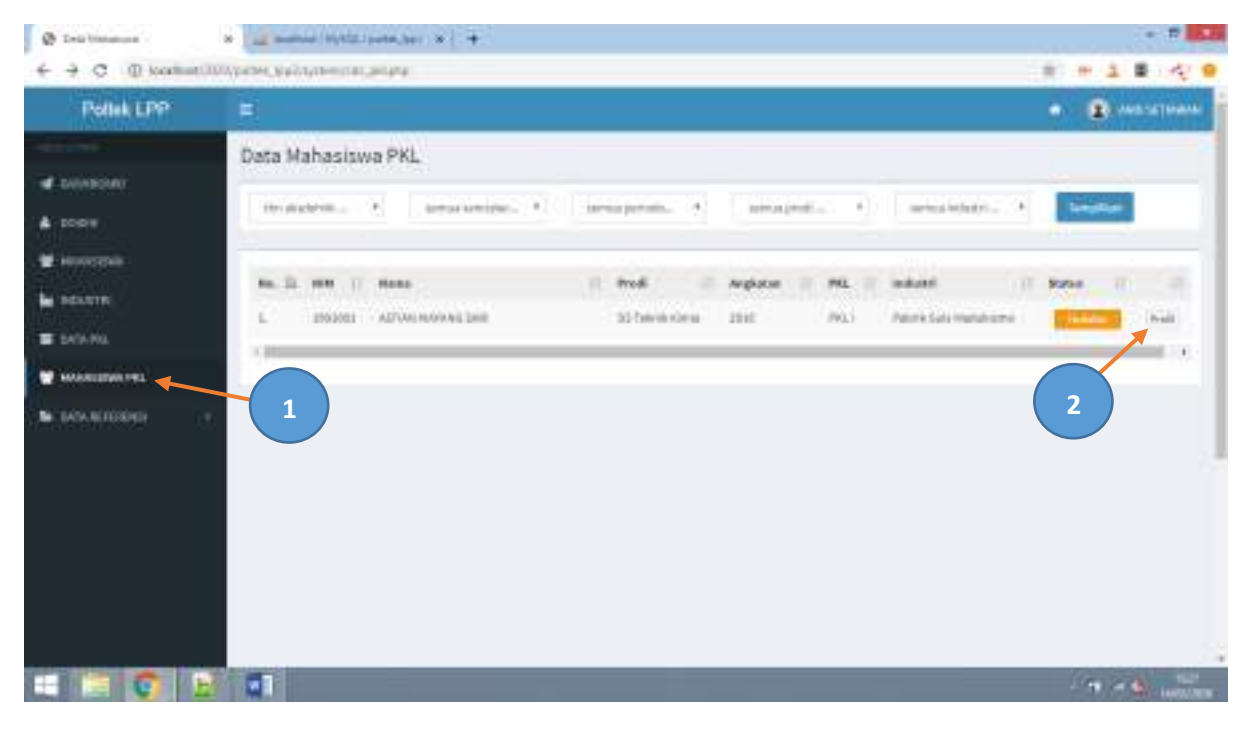

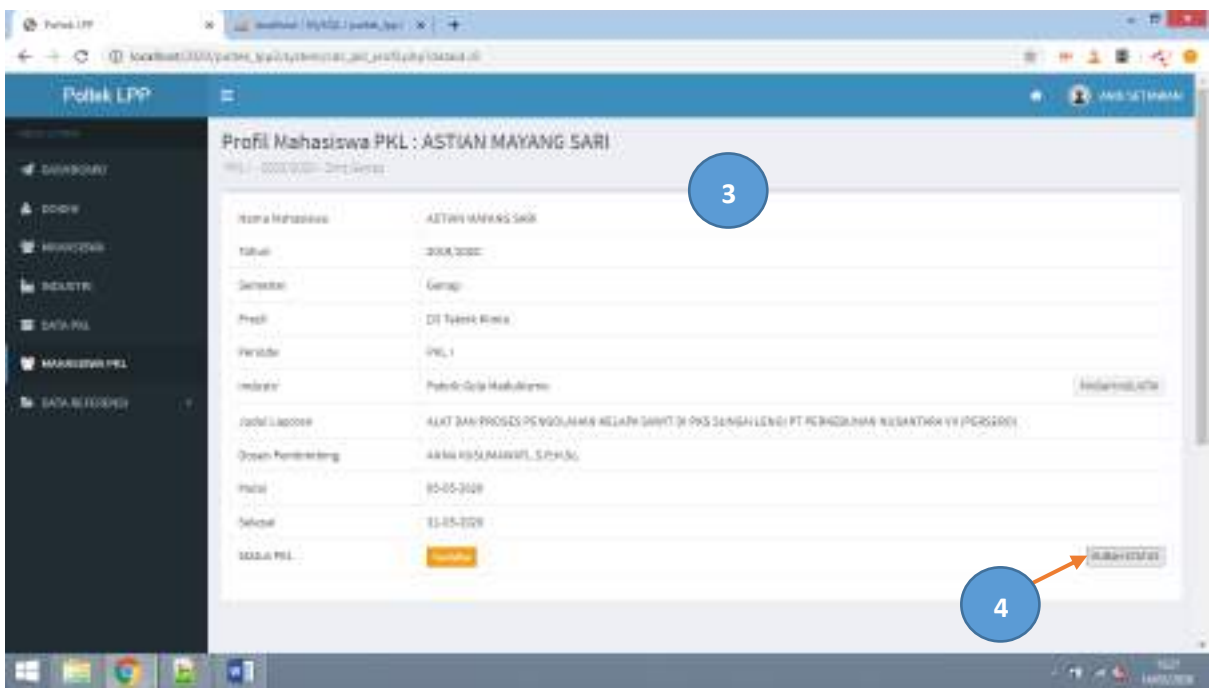

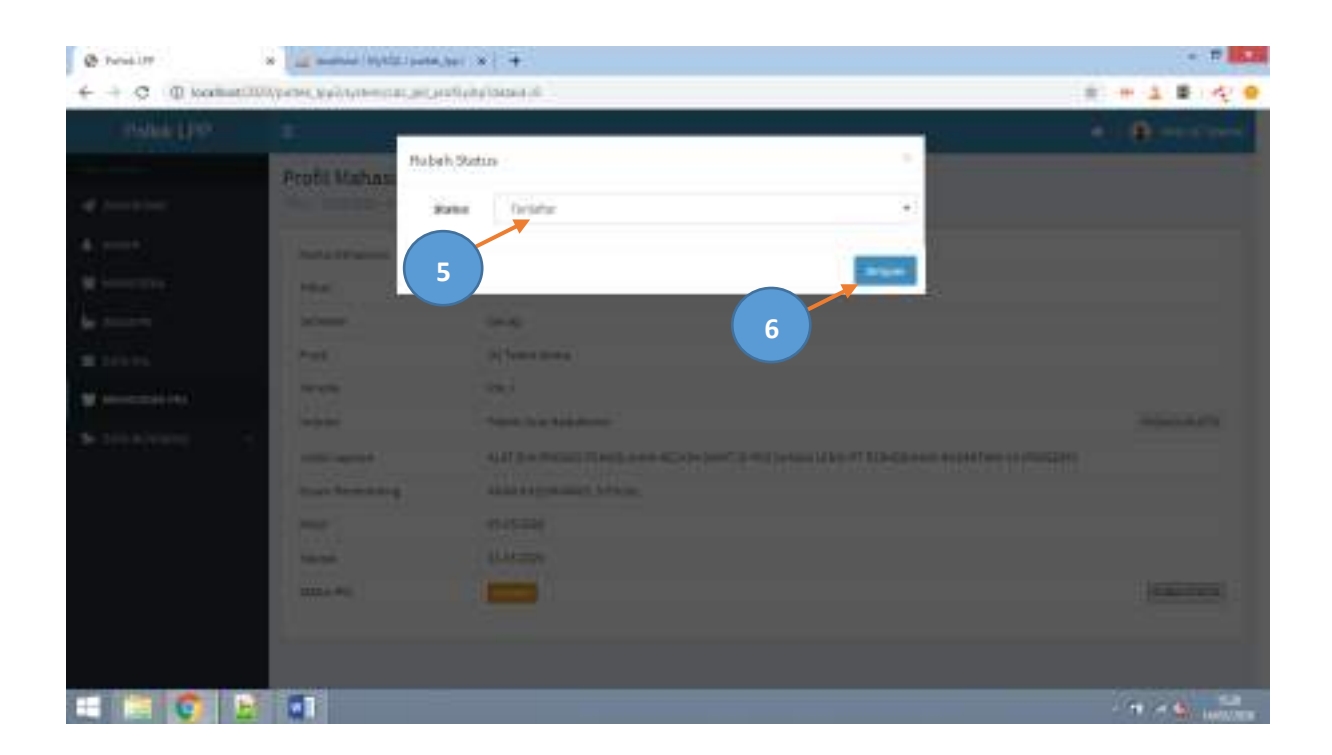

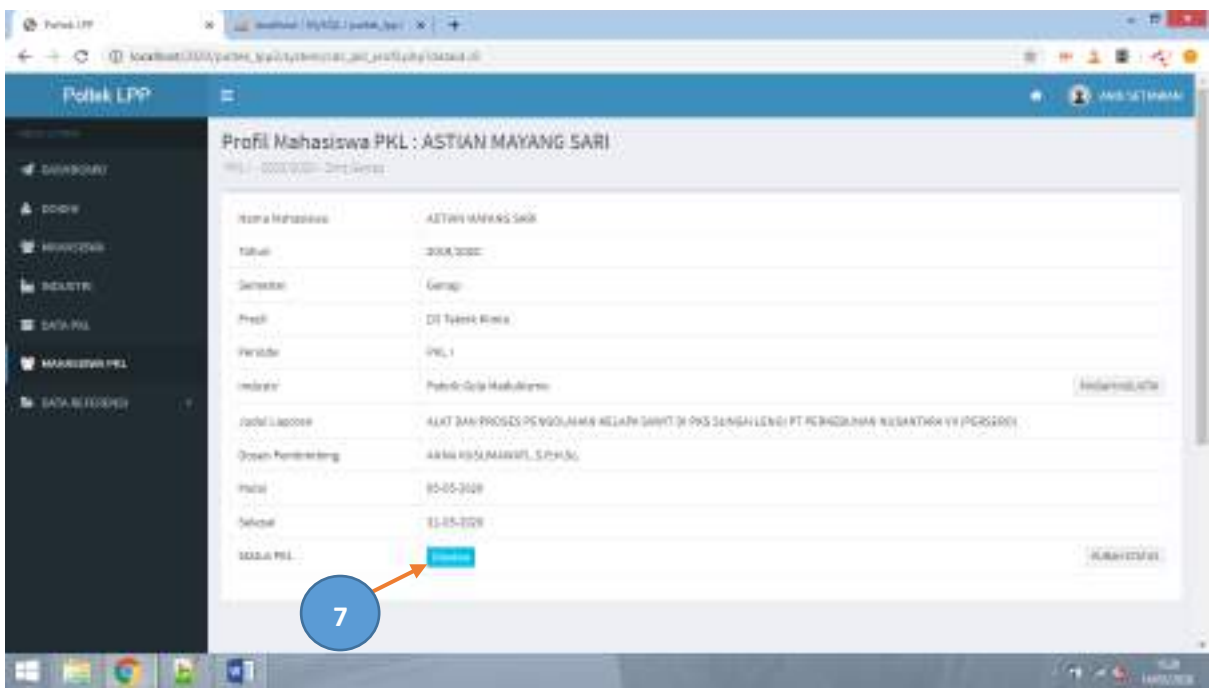

# 18. Memindahkan mahasiswa PKL ke industri lain

Untuk memindah mahasiswa PKL ke industri lain, langkahnya adalah sebagai berikut

- 1. Klik menu *Mahasiswa PKL* di kolom sebelah kiri
- 2. Pilih data profil mahasiswa PKL yang akan dipindah dengan menge-klik tombol profil di kolom paling kanan
- 3. Akan muncul halaman data profil mahasiswa PKL
- 4. Klik tombol *Pindah Industri* dibagian kanan
- 5. Akan muncul form pindah industri
- 6. Tekan tombol *Tampilkan data Industri*
- 7. Akan tampil daftar industri yang masih mempunyai sisa kuota
- 8. Pilih salah satu Industri yang menjadi tujuan pindah dengan klik tombol *Daftar*
- 9. Data industri sudah pindah ke industri baru

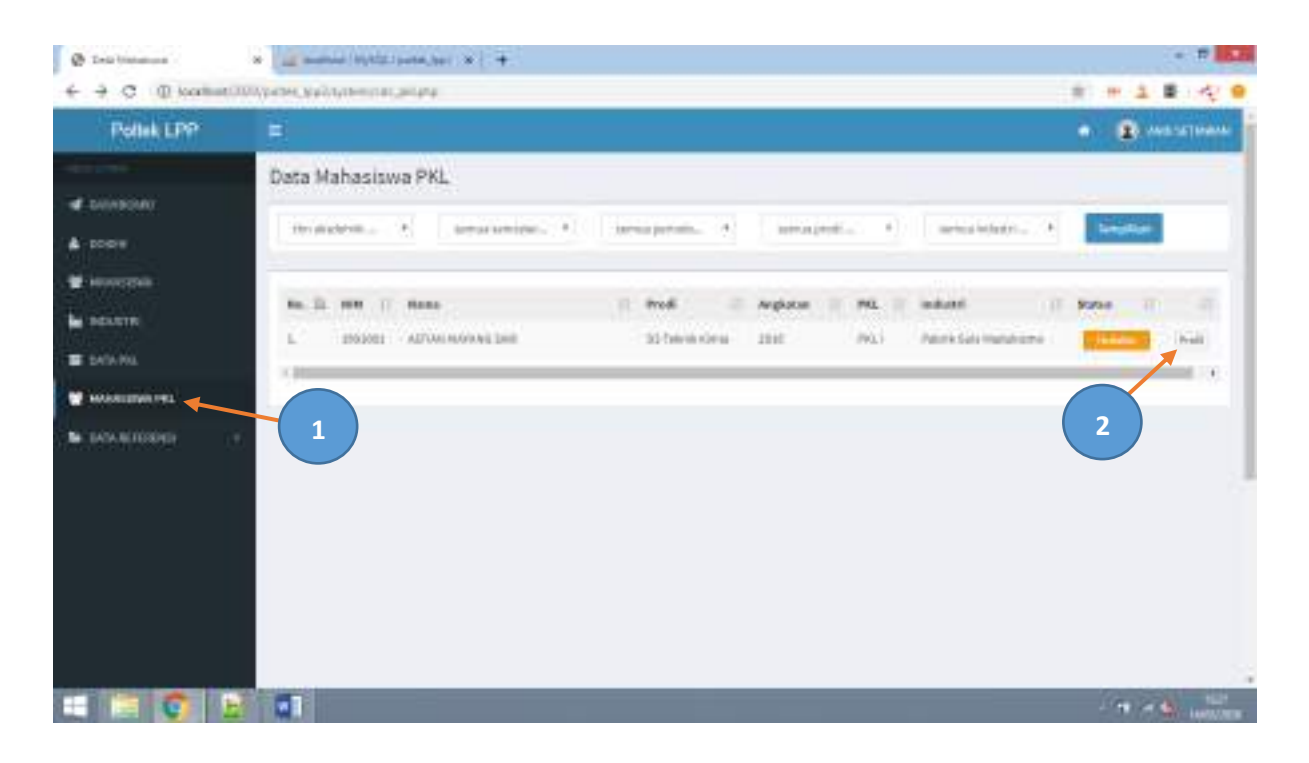

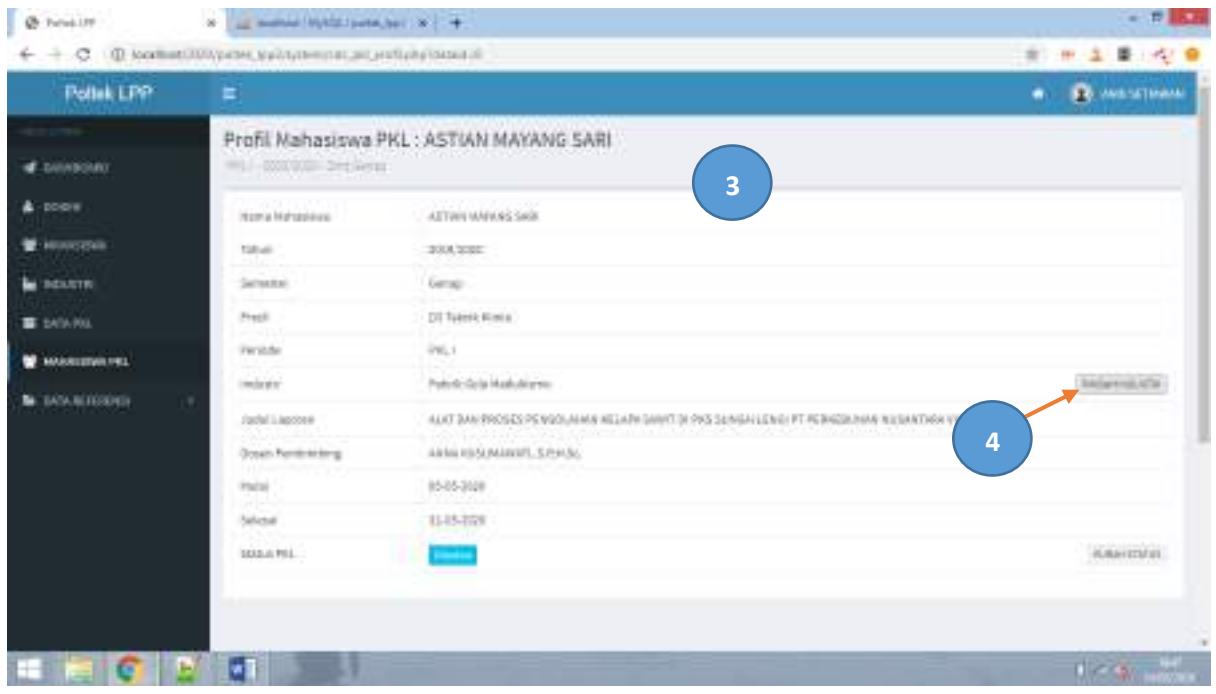

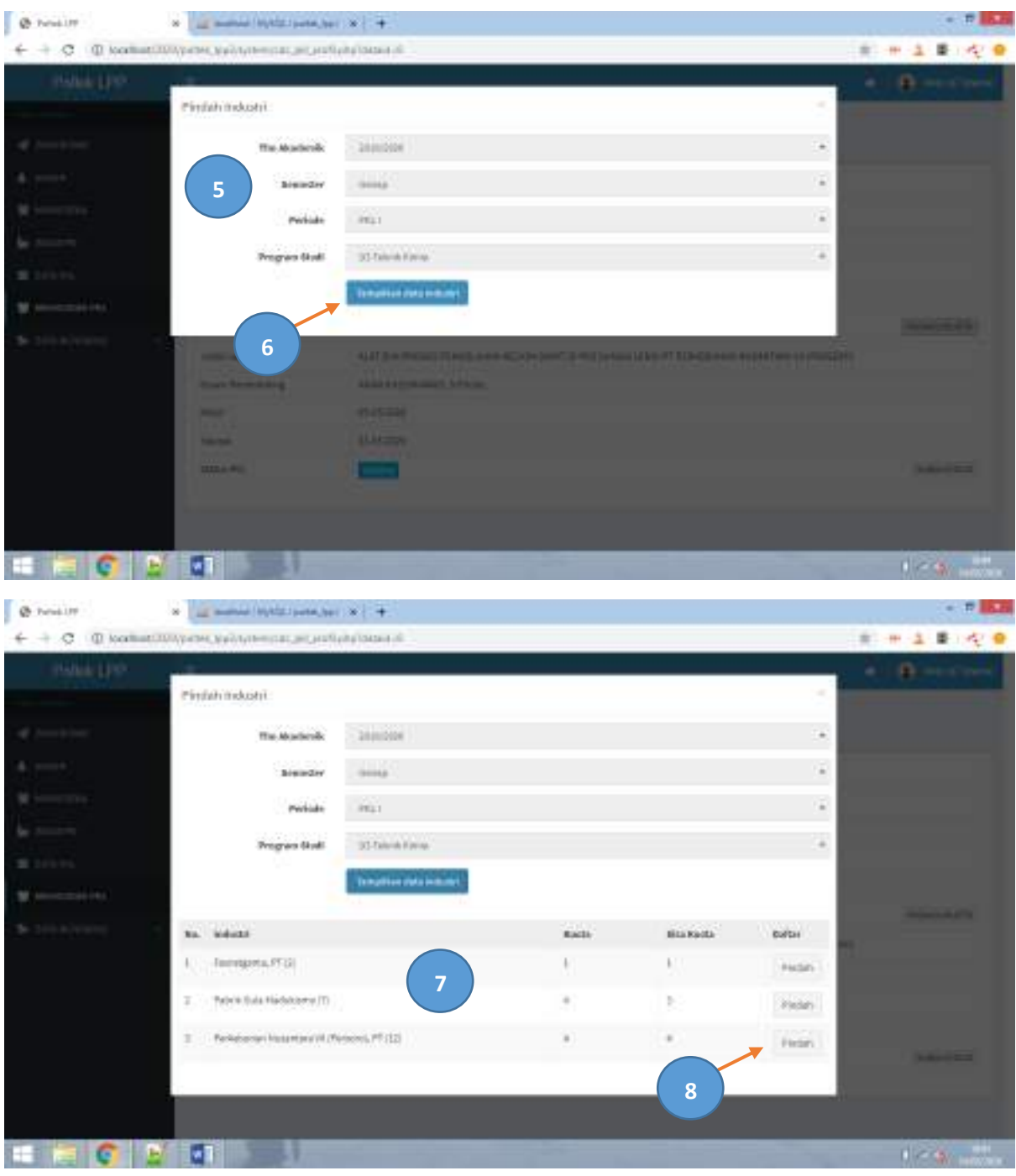

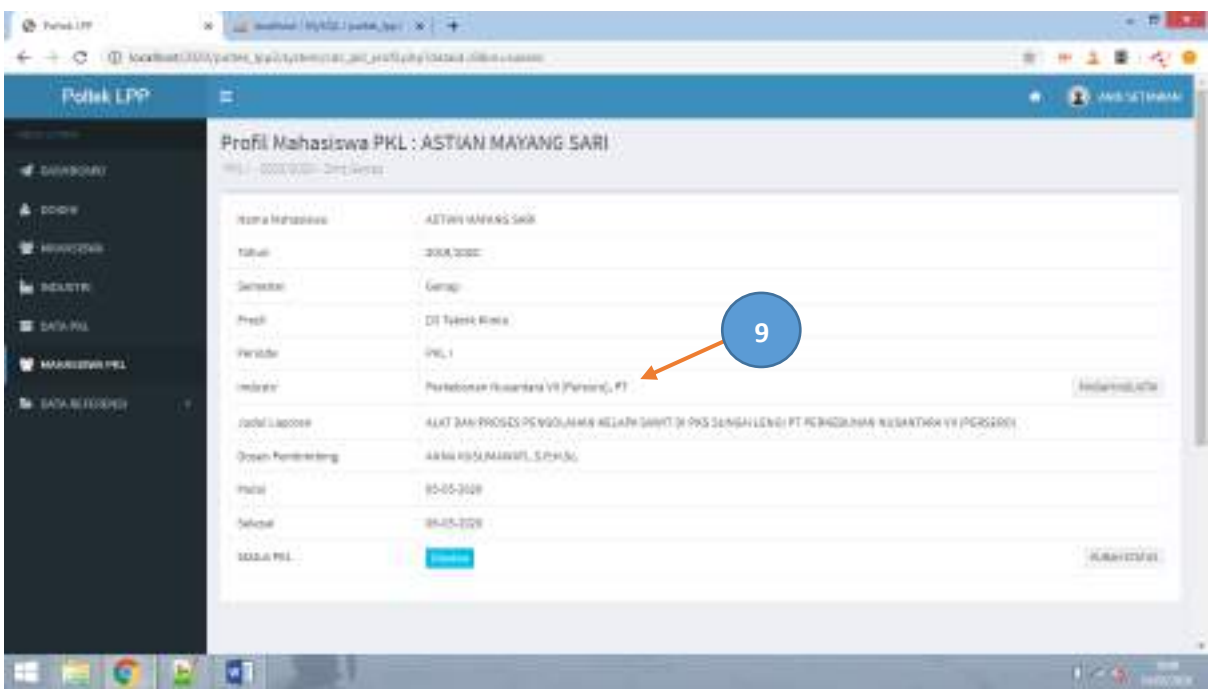